# e-District **BC and MBC Scholarship**

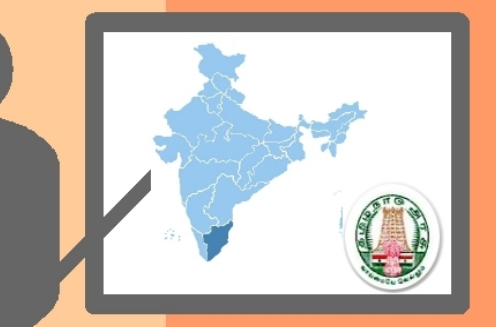

# **USER MANUAL**

for **INSTITUTIONS Version 1.0** 

# October 2009

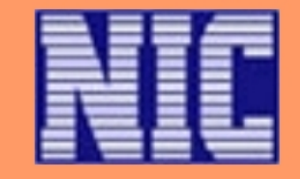

# **USER MANUAL for Institutions**

Amendment Log

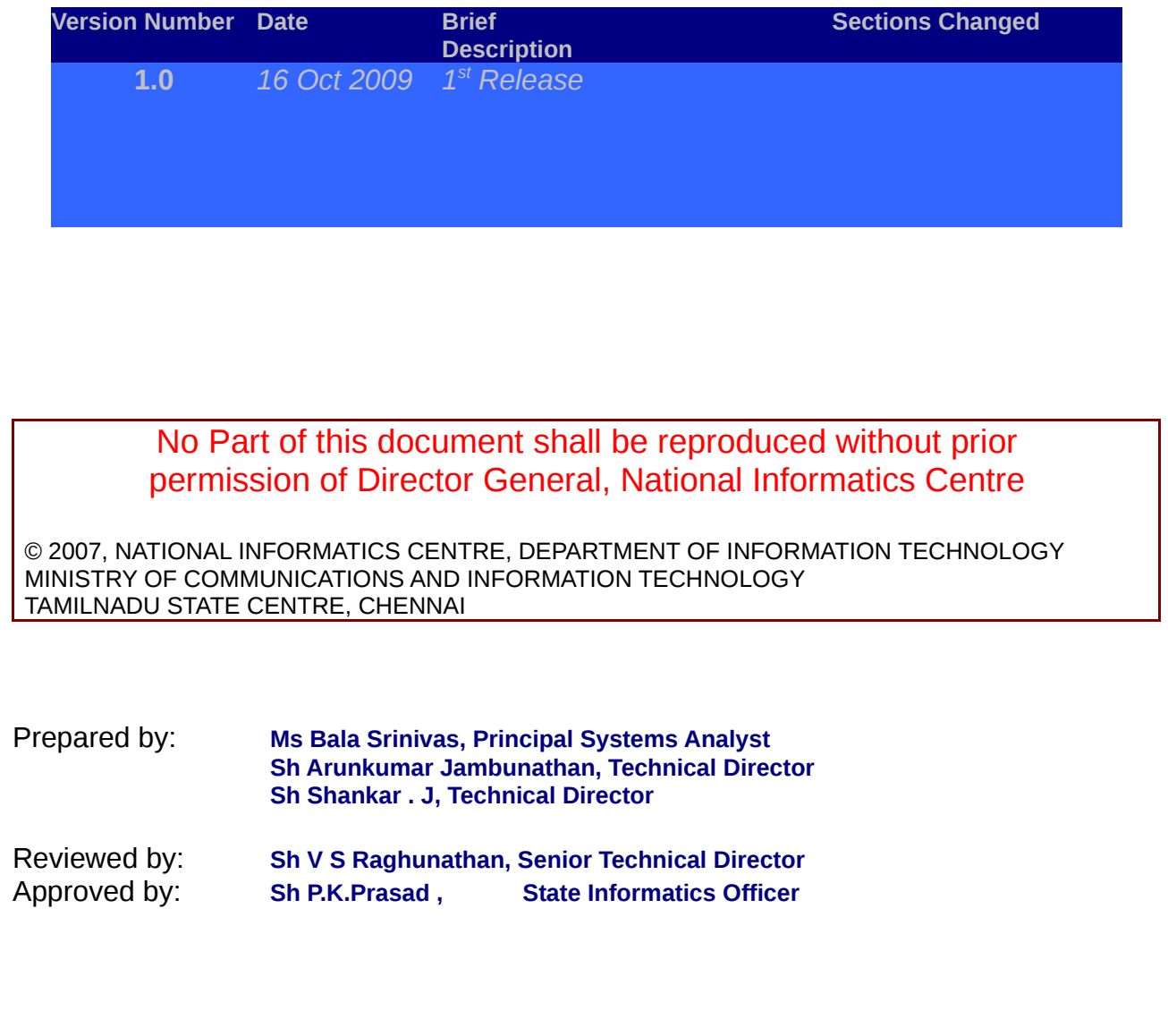

# **CONTENTS**

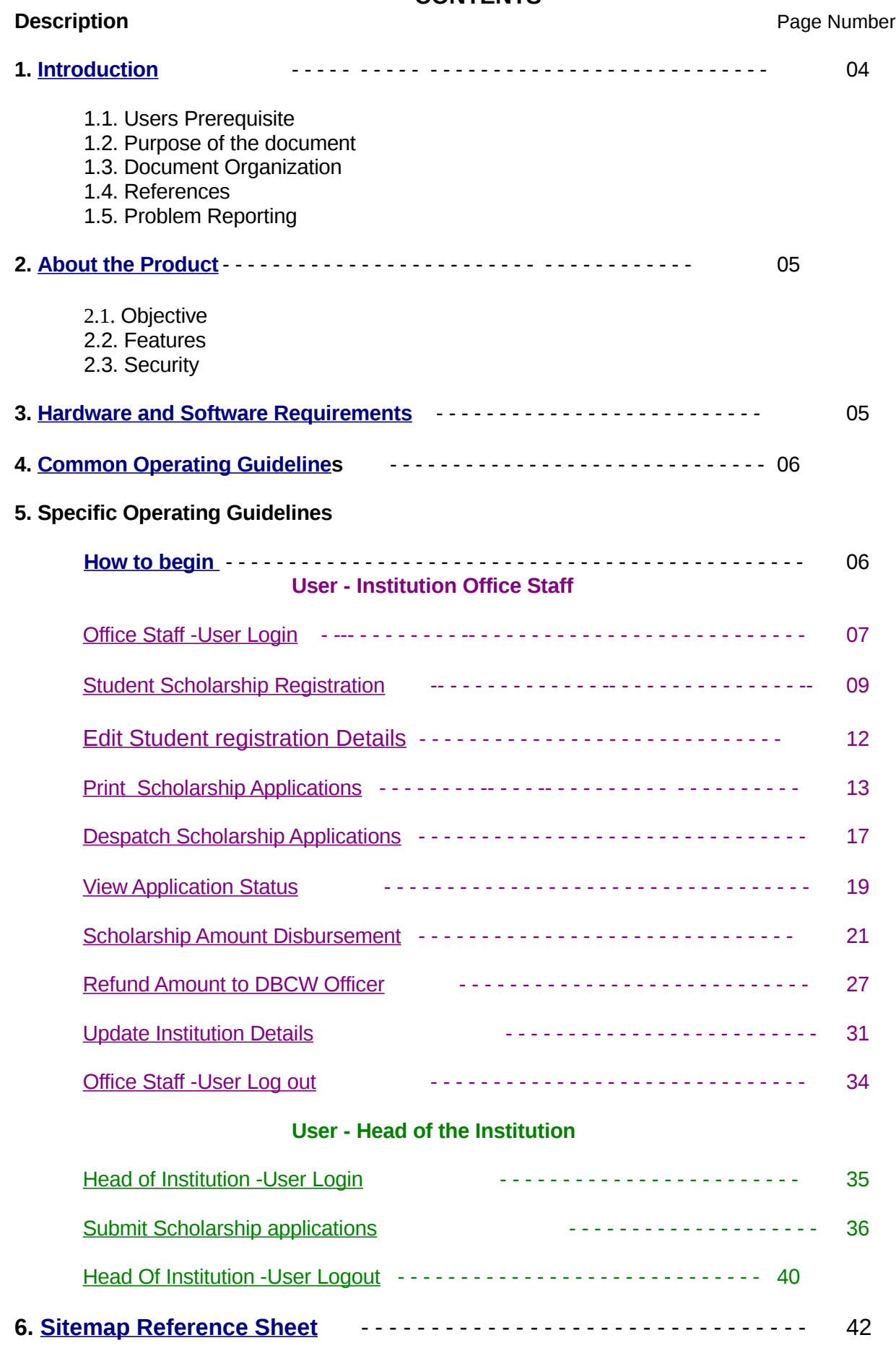

# <span id="page-3-0"></span>**1. Introduction**

# **1.1 Users Prerequisite**

All the computer users must have basic computer knowledge. He/She should have enough experience in using the mouse, keyboard, printer and other essential peripheral devices. In addition to that the user should be familiar with browsers.

# 1.2 **Purpose of the Document**

The purpose of the document is to give a complete idea of the software to the user. On going through this manual, the user can acquire adequate knowledge about the software and perform its functions to the full extent**.**

# **1.3 Document Organization**

Documents are prepared as per, NIC-QMS standards.

# **1.4. References**

Functional Specification Requirement – Scholarships BC & MBC Welfare Department

Minutes of the meetings chaired by Commissioner, BC & MBC Welfare Department.

# **1.5. Problem Reporting**

\*Any problem related to policy, change requirements may be reported to

 **Commissioner, BC and MBC Welfare Department E-mail :****[dir-bcmw@tn.nic.in](mailto:dir-bcmw@tn.nic.in) Phone : 044 – 28511124**

\*Any problem in the software may be reported to **State Information Officer, National Informatics Centre, Tamil Nadu State Centre, Chennai. E-mail : [sio@tn.nic.in](mailto:sio@tn.nic.in) Phone : 044 - 24902580**

# <span id="page-4-1"></span>**2.About the Product**

# **2.1 Objective**

- $\triangleright$  The BC and MBC Welfare department has been empowered with disbursing the scholarship to eligible students of BC and MBC community.
- $\triangleright$  The students from different institutions apply for scholarship and the district officer of BC and MBC department sanctions these scholarships. The Department at the state maintains, keep tracks and sanctions fund.
- $\triangleright$  The objective is to design a web application as a part of the e-District portal for the entire processing of BC and MBC scholarship applications in workflow model. The different types of scholarship schemes covered are Post-Matric and Free-Education.

# **2.2. Features**

- $\triangleright$  Brings in transparency by enabling the students to view the status of their application online.
- $\triangleright$  Enables the higher officials at the state to view the MIS reports.
- $\triangleright$  All the Master creation and scholarship rates are maintained at statelevel and hence controlled centrally.
- $\triangleright$  All the applications are scrutinized at district-level and records of all the workflow are maintained by the system for any future reference or auditing purposes.

# **2.3. Security**

- Username and Password verification. Password is encrypted.
- $\triangleright$  Permissions and Privileges based on the role.

# <span id="page-4-0"></span>**3.Hardware and Software Requirements**

- $\triangleright$  Desktop PC System with any Operating System
- SWAN / Internet Connection
- $\triangleright$  Printer
- $\triangleright$  Web Browser
- $\triangleright$  Anti-virus Software

# <span id="page-5-1"></span>**4. Common Operating Guidelines**

- **>** Utmost secrecy should be maintained for the login Password.
- **>** Change the password frequently (preferably every month).

**>** After login, if any menu is not visible, it indicates that you are not having the

right for using that.

- **>** Read the error messages or warnings carefully and do as per the directions.
- **>** All systems should be maintained with latest Anti-Virus software.
- **>** Computers need dust free environment for better performance.

# **5. Specific Operating Guidelines**

## <span id="page-5-0"></span>**How to Begin :**

Open the browser.

Enter the web site address as : **[http://edistrict.tn.nic.in](http://edistrict.tn.nic.in/)** in your browser and press 'enter key' to work on BC & MBC Scholarship System.

The following screen appears :

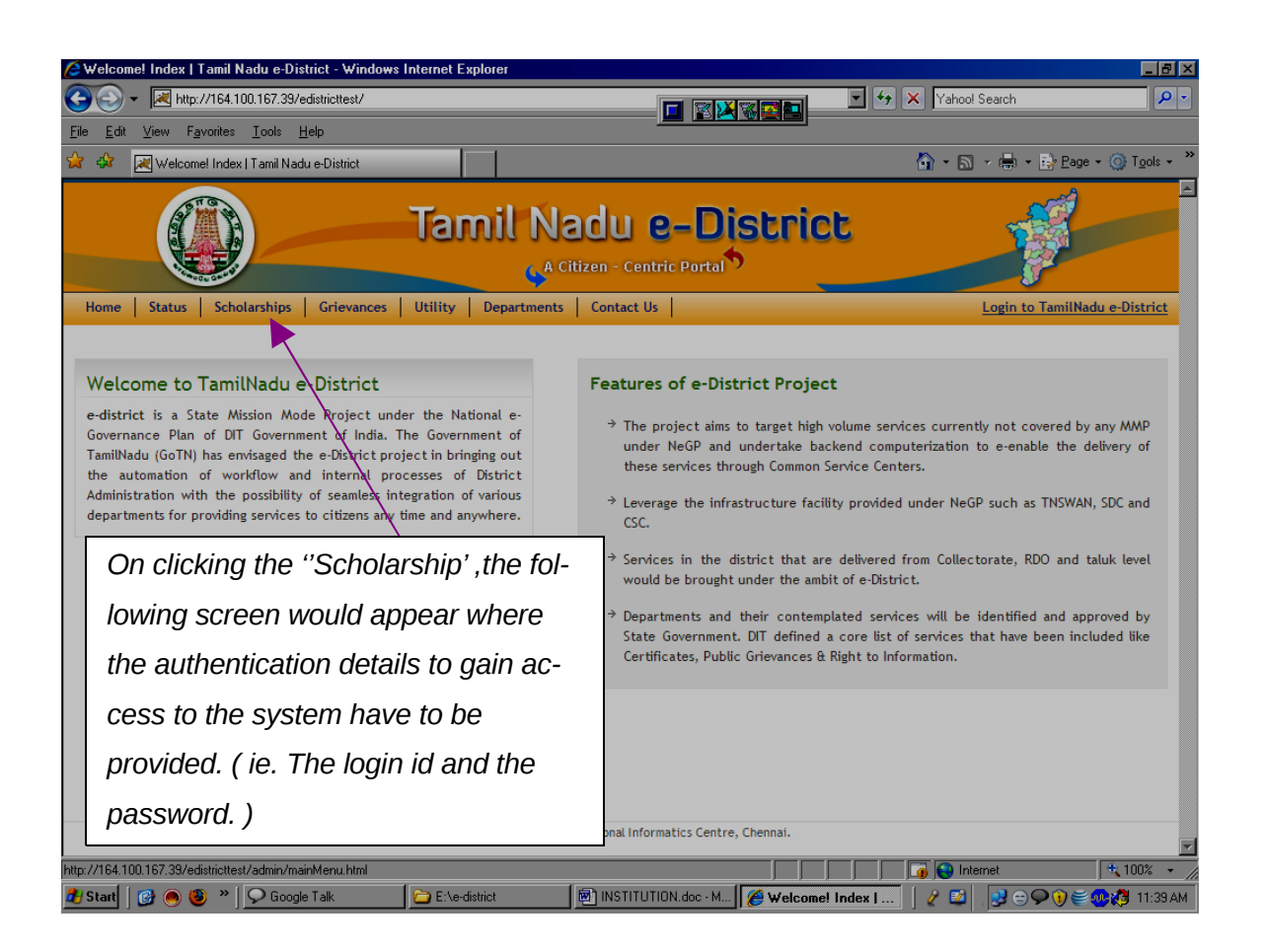

# **User : Institution Office Staff**

<span id="page-6-0"></span>LOGIN :

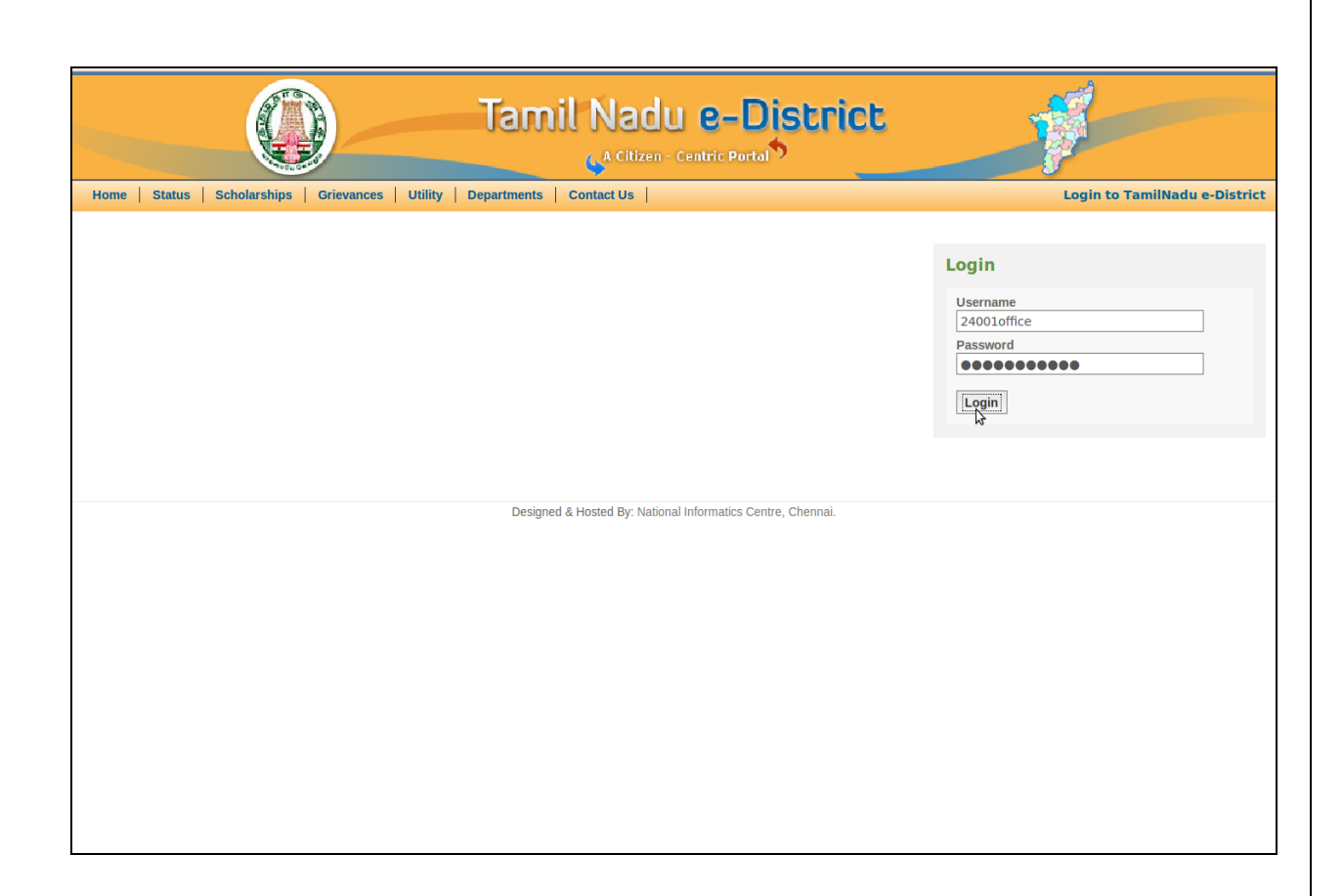

This is the first screen to start your operations.

Type the login user name and the password already provided.

Change the default password after logging in using the "**Change Password**" menu.

On entering the user name and password correctly, a welcome page will be displayed enabling you to proceed with your work.

If you type any incorrect username or incorrect password the system will not allow. You to enter into the secured web pages and prompt you to re-enter the valid user name and password.

This login process prevents the unauthorized persons from accessing the individual Institutional specific data and ensures that the user getting access to the data is an authorized institutional user.

Don't share the username and password provided to your institution with any other users from other institutions or with any unauthorized persons in your institutions.

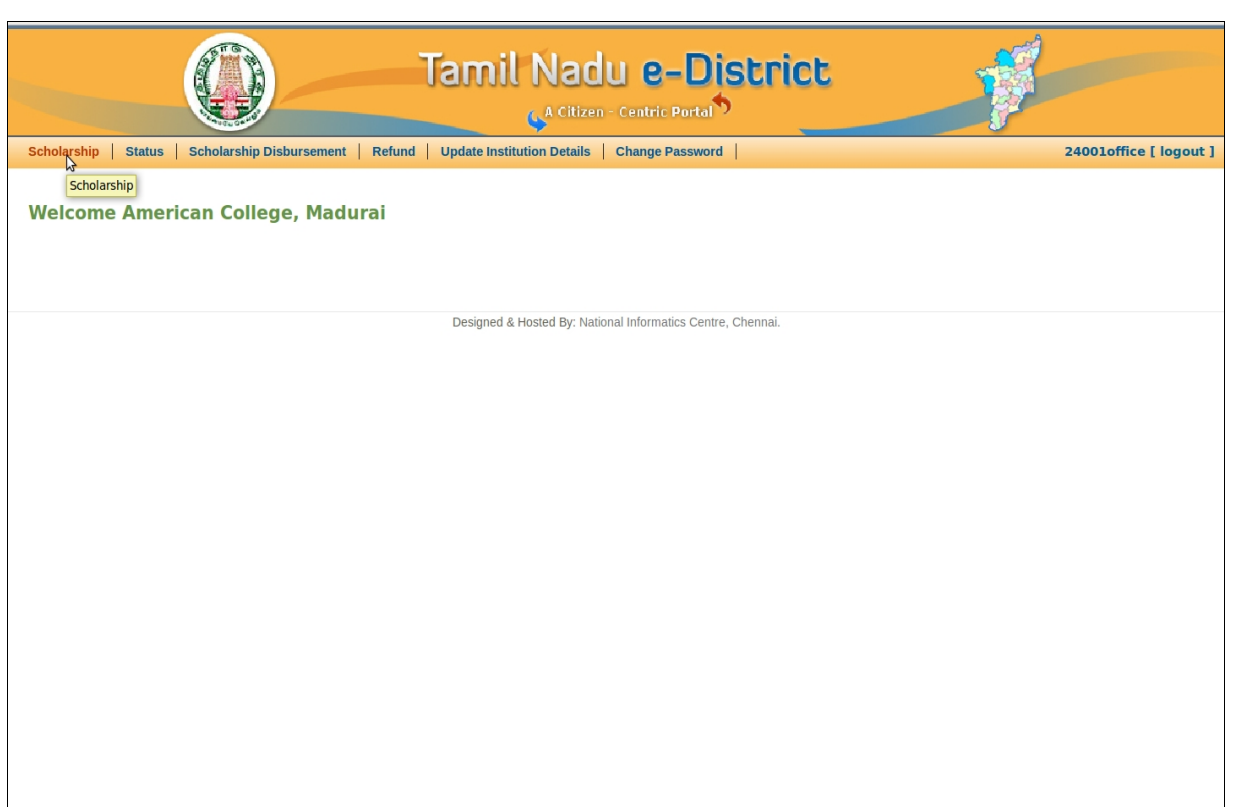

Shown above is the welcome page.

The functions that you would be required to perform as an Institutional Office Staff are

- 1. Registering Students for Scholarship
- 2. Printing & Despatching Scholarship applications to DBCW Office
- 3. Disbursing the Scholarship amount to the students

4. Refunding the amount (if any) to the DBCW Office.

You are provided with the following menu items in order to perform the above functions.

- $\triangleright$  Scholarship to register student & despatch to DBCW Officer.
- $\triangleright$  Status to display batch-wise status of applications.
- Scholarship Disbursement to disburse cheque/cash to students.
- $\triangleright$  Refund to refund the not-disbursed amount to DBCW Officer.
- $\triangleright$  Update Institution Details to update institution details.
- $\triangleright$  Change Password to change the given password.

Click on "Scholarship" as shown in the above web page to register the students.

# <span id="page-9-0"></span>**Scholarship**

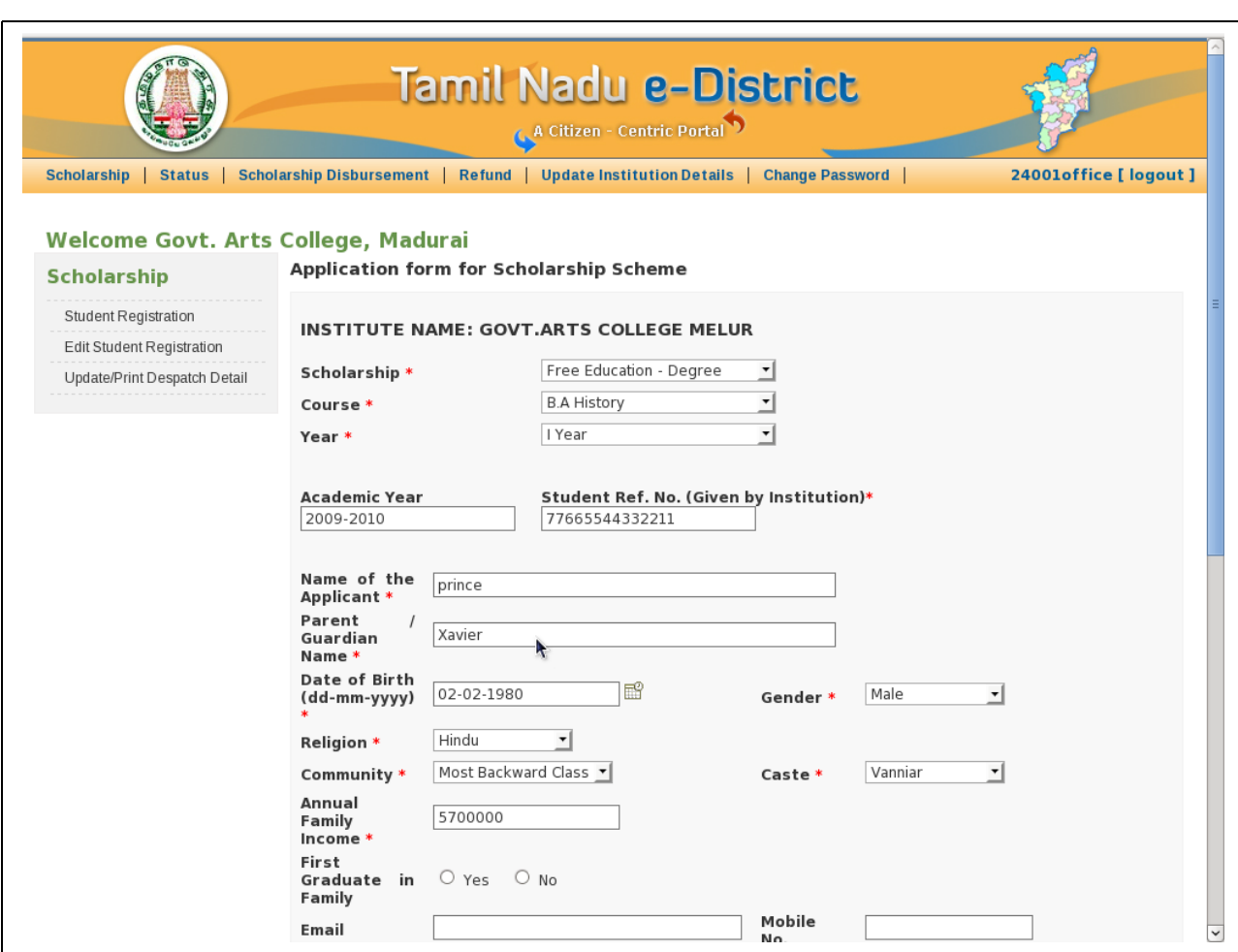

The "Scholarship" menu facilitates you to carry out the following functions.

- $\triangleright$  Student Registration- to register the student details
- $\triangleright$  Edit Student registration Details
- $\triangleright$  Update/Print Despatch Detail to carryout the despatch activity.

### **Registering a Student for Scholarship :** (After receiving the filled-in application from the student)

You have to register the students who have applied for scholarship. This student registration process is done using the above shown web page by clicking '*Student Registration'.*

Fill in the Student Scholarship application form displayed above.

The fields marked as \* are mandatory fields, you have to necessarily fill all these fields.

Select Scholarship scheme type for which the student is applicable using combo box provided. The Scholarship type can be "Free Education – Degree", or "Post Matric".

Select Course that the student is studying using the combo box provided by clicking the downward arrow.

Select the Year combo box to specify which year the student is studying. By default the Academic year field is the current academic year.

Type the Student Reference number (student-ID number) given by the institution.

Type the Student name and student's parent/guardian name in the column provided.

Type the Date of Birth of the student or select using the date selector icon provided at the side of the Date

of Birth column.

Select the Gender of the student using combo box, which can be "Male" or "Female" by clicking the downward arrow.

Select the religion, community and caste of the student using the combo boxes provided by clicking the downward arrow.

Type the annual family income of the Student's family.

Choose whether the student is the "First Graduate in the Family" or not , using "Yes" or "No" option provided.

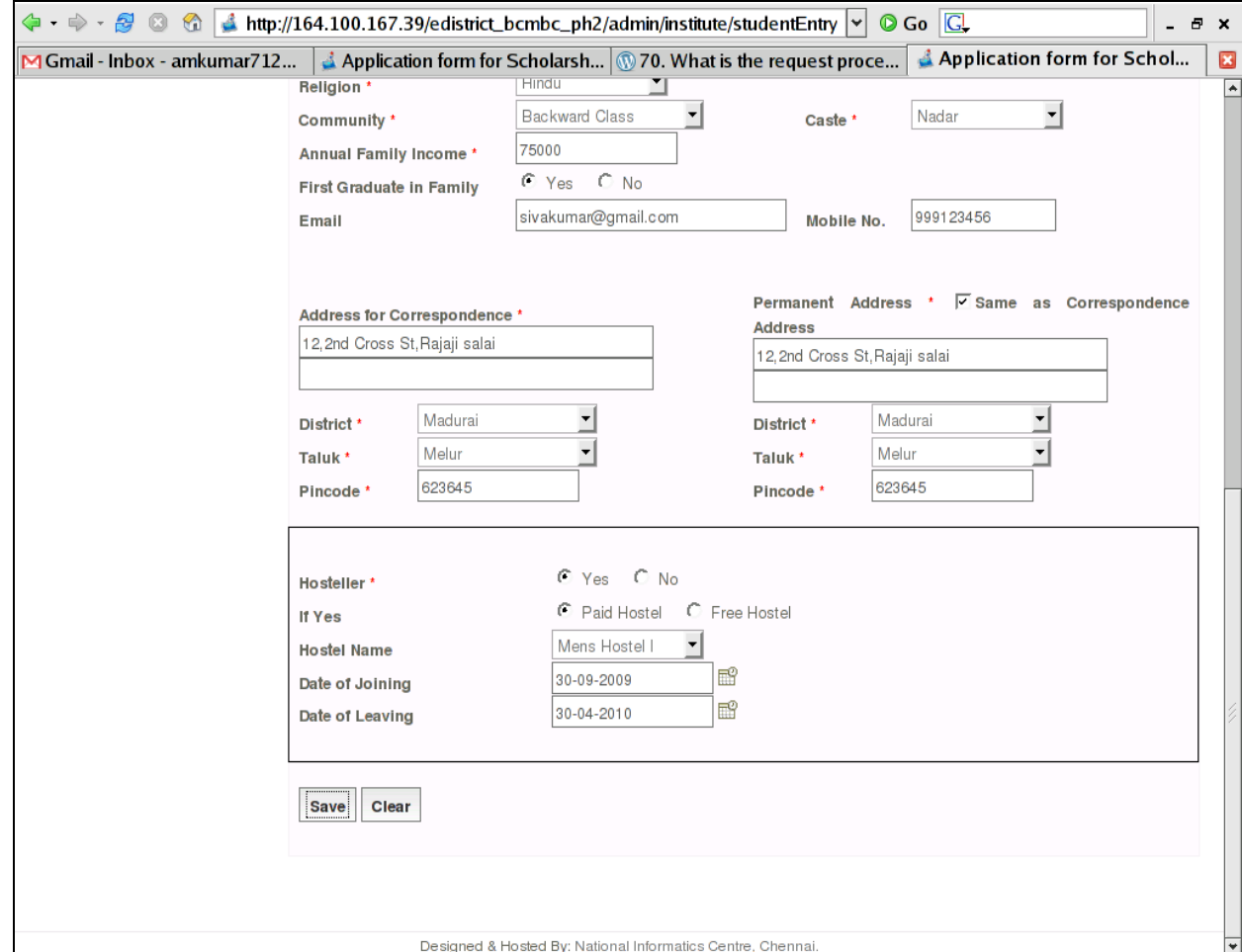

Type the email id of the student in the "Email" text box provided.

Type the mobile number of the student in the "Mobile No." text box provided. Selecting before saving may also modify each field entry.

Type the student's address of correspondence in the text area provided.

If the student's "Address of Correspondence" and "Permanent Address" are same, then select the "Same as Correspondence" check box else Type the student's Permanent address in the text area provided.

Select the student's district, taluk for both Address of Correspondence and Permanent address. Type "Pin code" for both addresses.

Choose whether the student is Hosteller or not using "Yes" or "No" option against "Hosteller" field. If the student is Hosteller, Choose whether he/she is in paid hostel or free hostel using "Paid Hostel" or "Free Hostel" option. Select the Hostel name using the Drop-down box provided.

Type the Date on which the student had joined the Hostel in the "Date of Joining" text field. Type the default value, i.e. the date on which the hostel closes for that academic year, say, "30-04-2010", here, in "Date of Leaving" field or the date on which the student leaves the hostel in the "Date of Leaving" field provided.

After entering all the details, Click "**Save**" button to save the details entered by you.

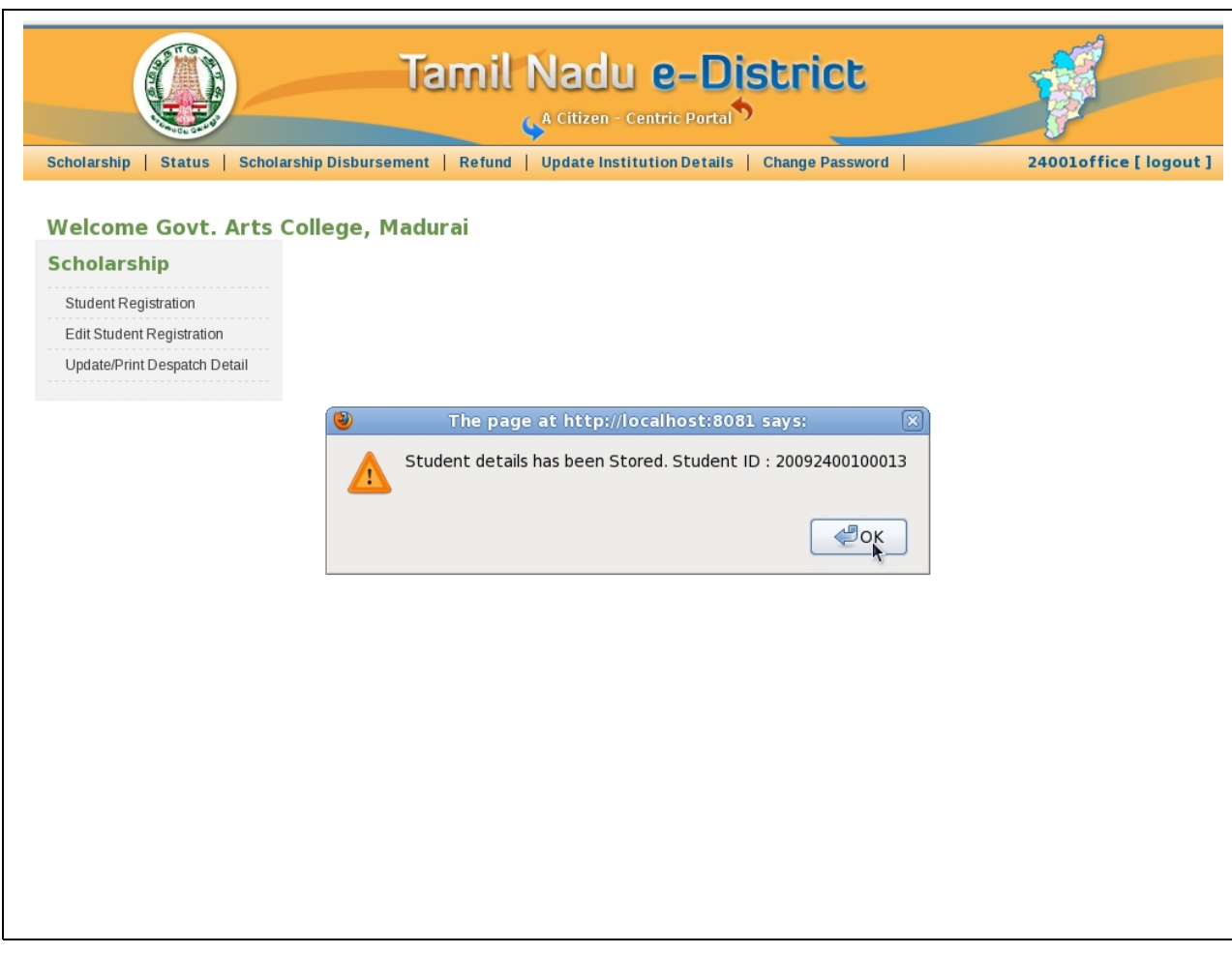

A confirmation message will be shown to you along with a newly generated student id.

This "**Student Id**" is used for tracking individual student scholarship application.

The format of student id generated will be combination of the current year followed by district code followed by institution code followed by autogenerated serial number.

## <span id="page-13-0"></span>**Edit Student registration Details :**

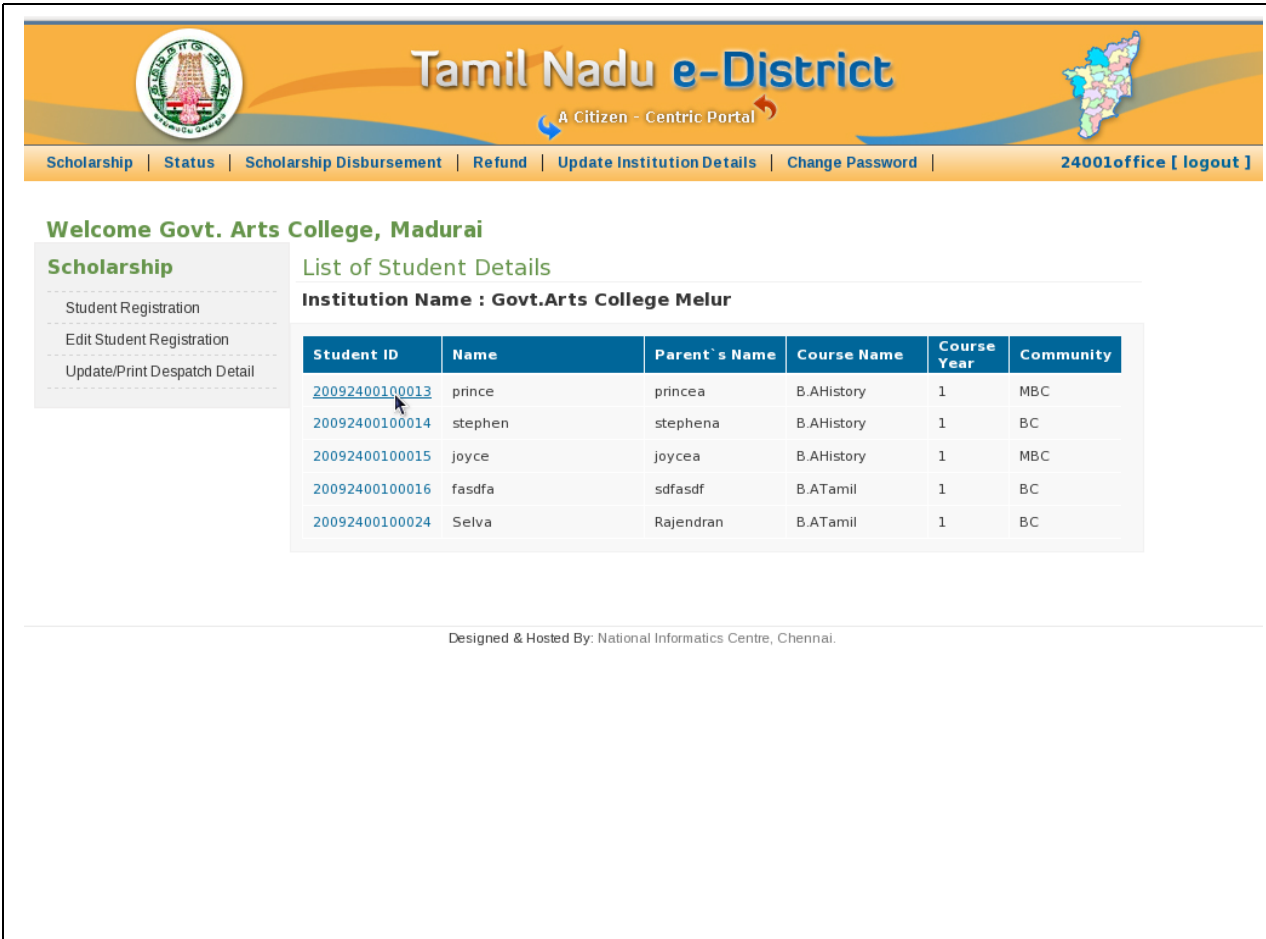

The details of the applications entered can be \*corrected whenever needed by clicking the ' Edit Student Registration'. The list of students whose details have been entered and not submitted to the DBCW are listed as shown in the picture. Click on the "student id" whose details need to be corrected. All the details of the student that have already been entered are displayed. Corrections can be made now wherever required and click 'Save' to record the corrections.

\* **This can be done till the applications are submitted by the Head Of the Institution. After submission by Head of the Institution the details will not be available for any correction**.

NIC-TNSC-E-District-UM-BCMBC-Institutions Page 14 of 47

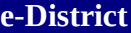

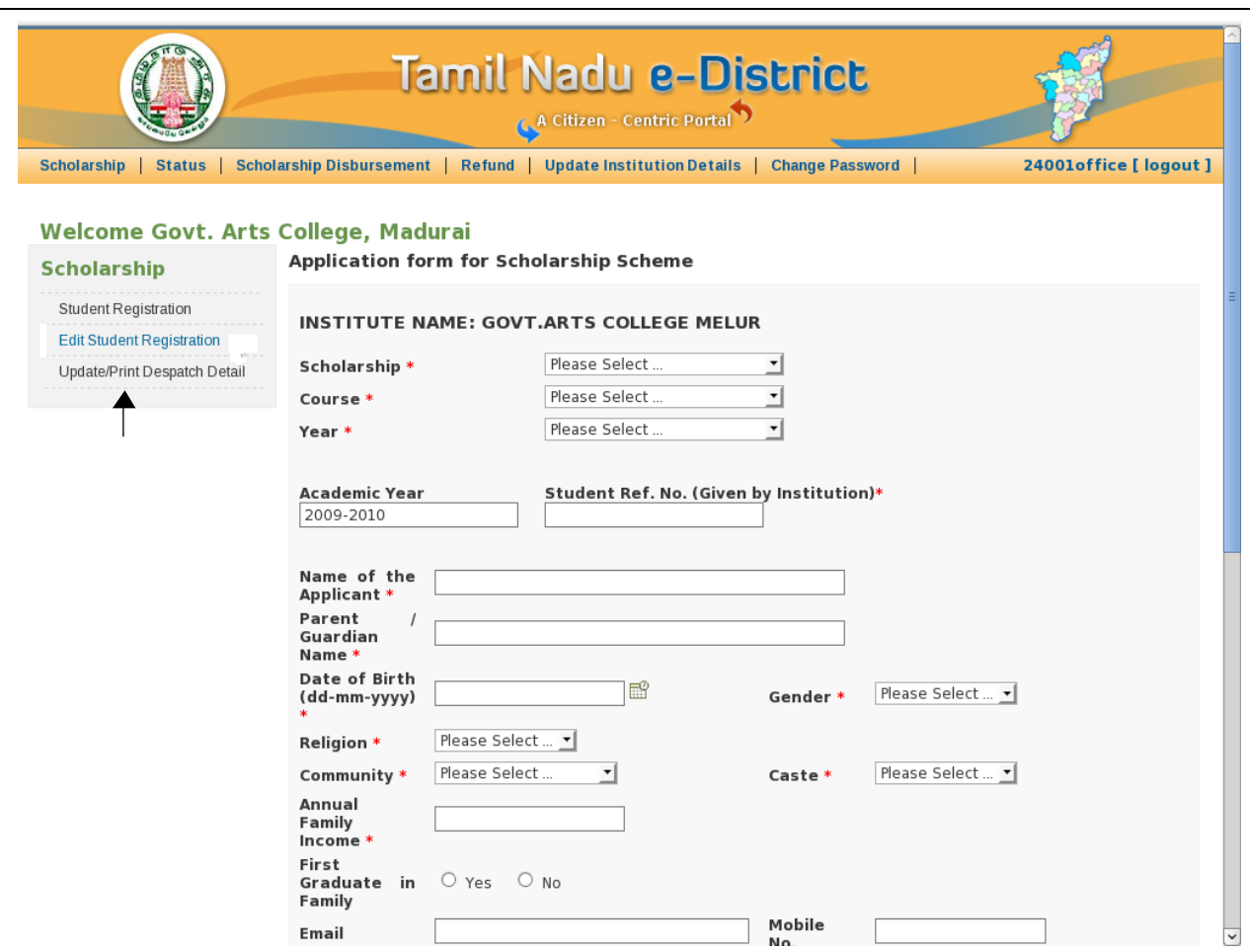

<span id="page-14-0"></span>Click "**Update / Print Despatch Detail**" to print the scholarship applications details.The copies are to be despatched to the DBCW Office.

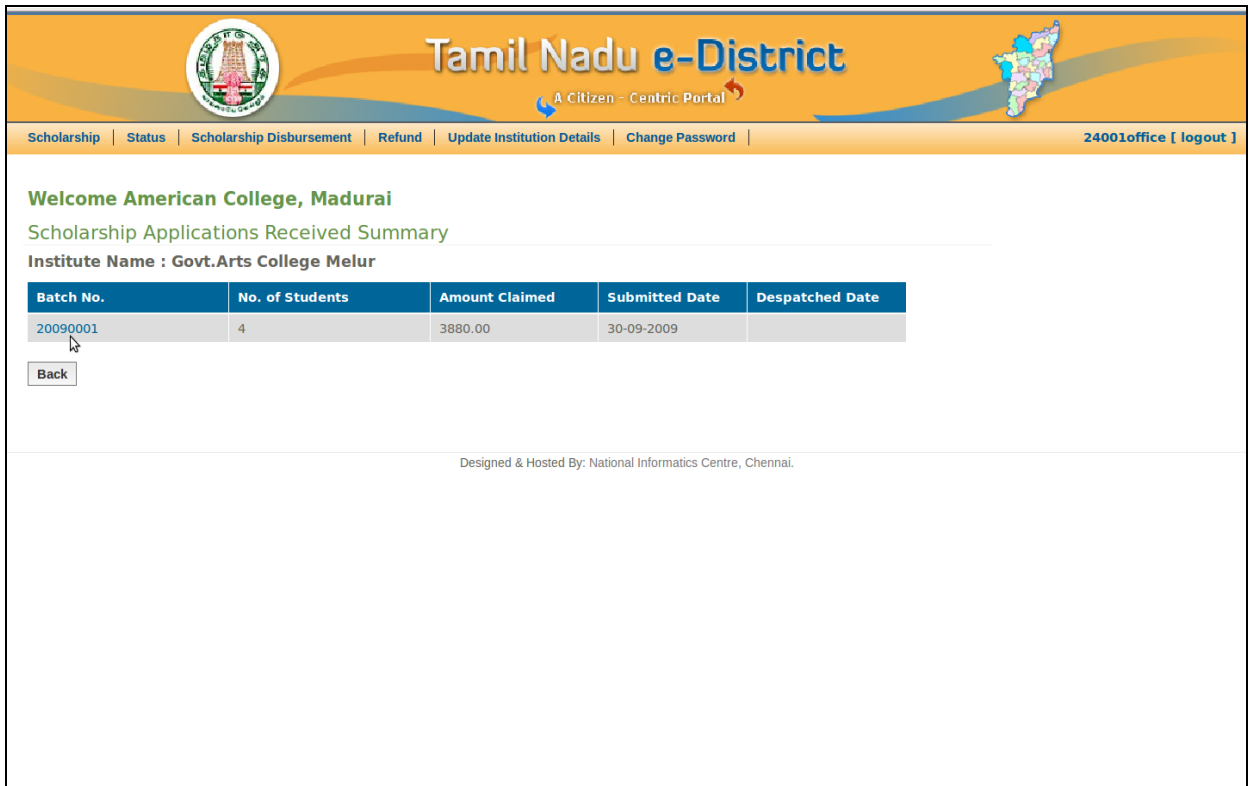

The applications that have been submitted by the Head of the Institution but yet to be submitted to the DBCW Office in batches are listed here with the following details

- $\triangleright$  Batch Number
- $\triangleright$  Number of Students
- $\triangleright$  Amount Claimed
- $\triangleright$  Submitted Date and
- $\triangleright$  Despatched Date.

Click a batch number, "**20090001**" here, to view individual applications to print.

NIC-TNSC-E-District-UM-BCMBC-Institutions Page 16 of 47

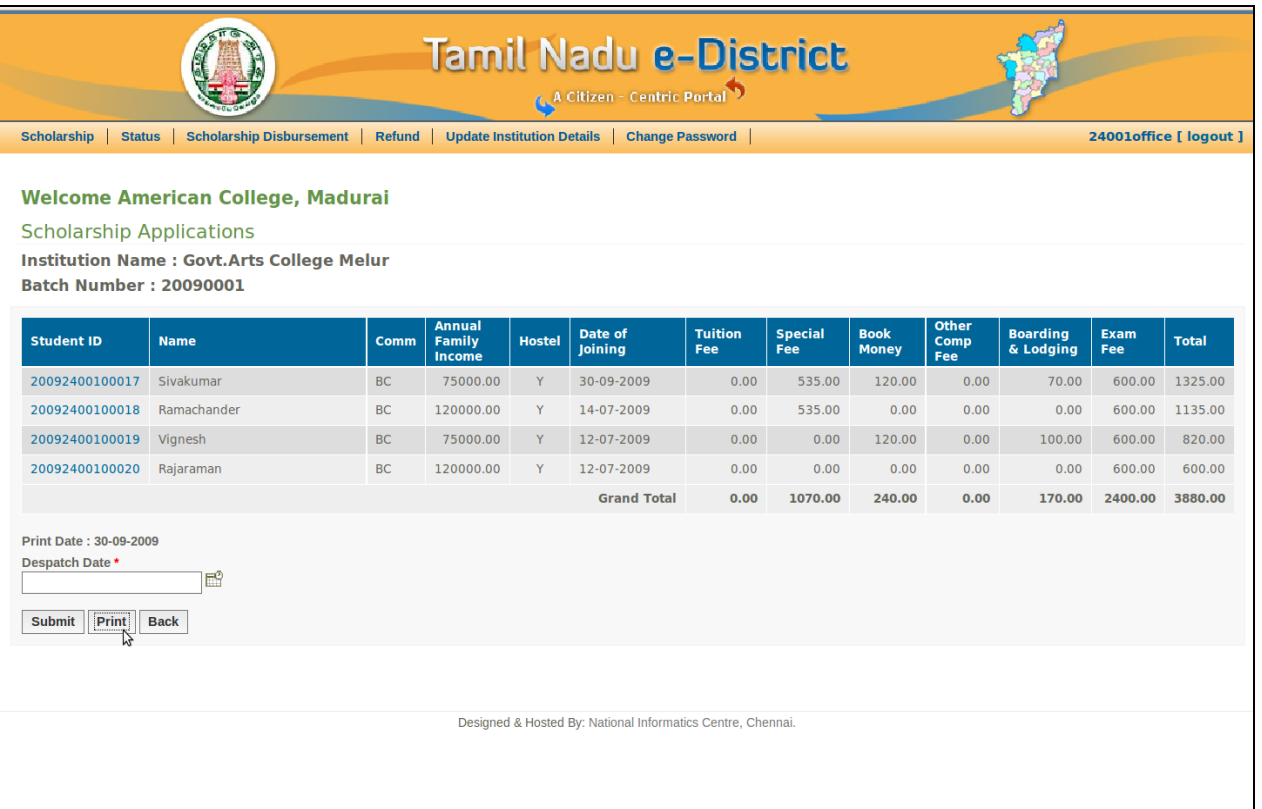

When you click the batch number "20090001", the list of all individual scholarship applications in that batch are shown as displayed above with the following details.

- $\triangleright$  Student ID
- $\triangleright$  Name of the Student
- $\triangleright$  Community of the Student
- $\triangleright$  Annual Family Income of the Student
- Hostel detail "Y" stating Yes Hosteller, "N" stating No He/She is not Hosteller
- $\triangleright$  Date of Joining in Hostel
- $\triangleright$  Tuition Fee
- $\triangleright$  Special Fee
- $\triangleright$  Book Money
- ▶ Other Compulsory Fee
- $\triangleright$  Boarding & Lodging Fee
- $\triangleright$  Exam Fee and
- $\triangleright$  Total amount claimed by each student.

Click "**Print**" to print the above details as shown in the following picture.

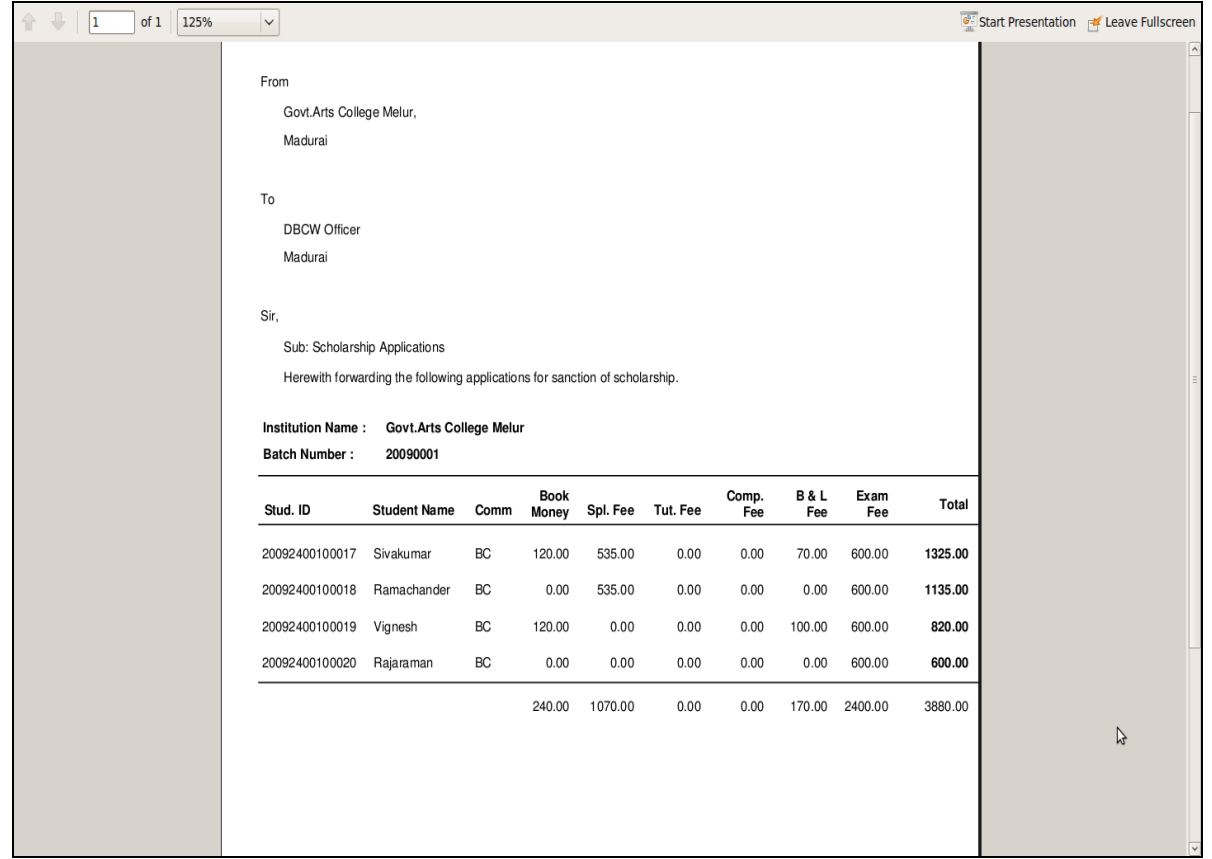

When you clicked "**Print**" button in previous page, then the above letter addressed to the DBCW Officer is auto generated and printed. This letter contains the Institution name, batch number and the student details forwarded in that batch.

All these *printed copies are to be despatched to the DBCW office*. *The date on which they are despatched has to be entered and saved as shown below .*

*Note: Report showing the list of applications submitted showing the students details and Student ID number need to be printed and displayed in the institutes' notice board. The students can note down their ID number which they can use to view the status of their application at any time ).*

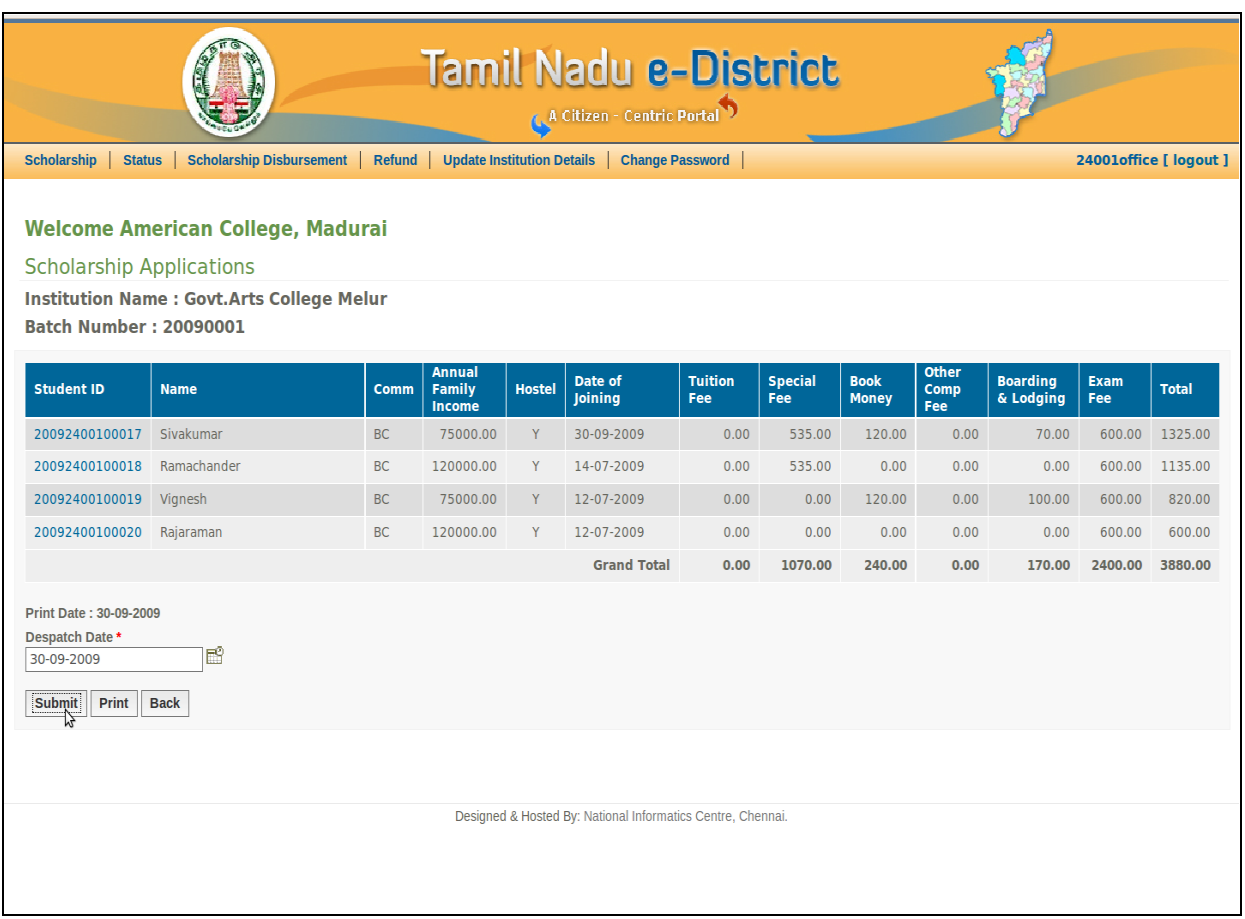

- <span id="page-18-0"></span> $\triangleright$  Enter the Despatch date and
- Click "**Submit**" button.

NIC-TNSC-E-District-UM-BCMBC-Institutions Page 19 of 47

This records the date on which the applications where despatched to the DBCW Office.

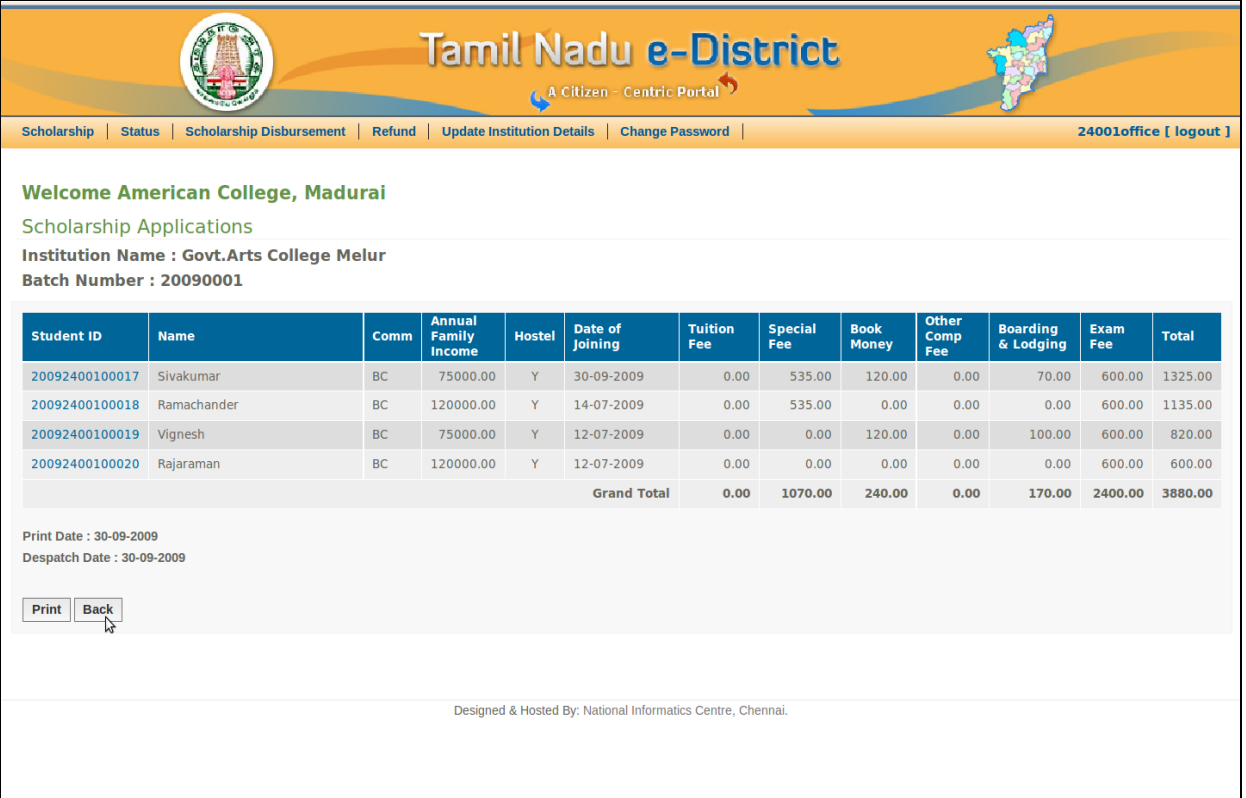

NIC-TNSC-E-District-UM-BCMBC-Institutions Page 20 of 47

The complete list of students and fees break-up for the selected batch number

is listed with print date and despatch date for your reference.

The print date and despatch date of the scholarship applications are shown here.

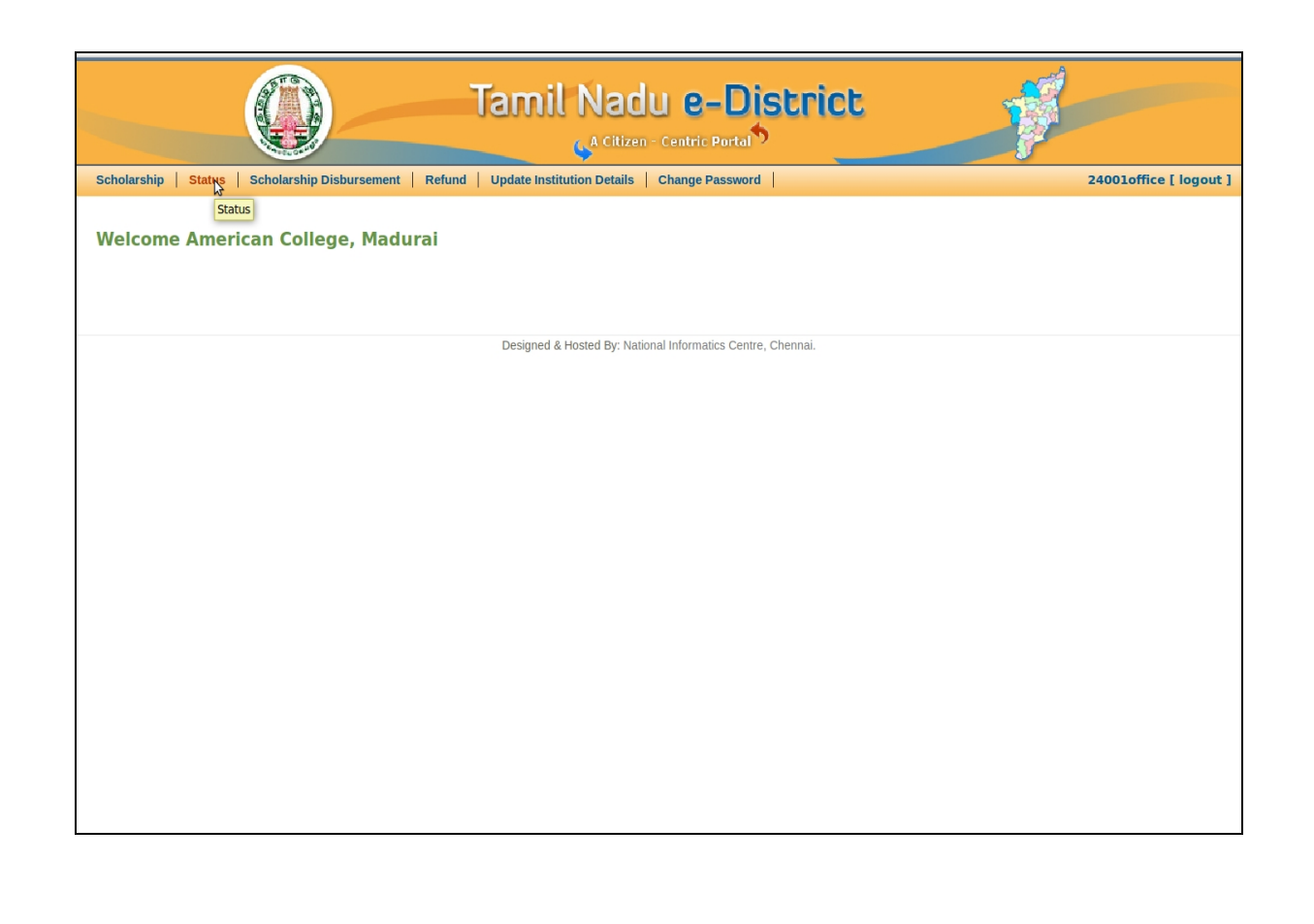

<span id="page-21-0"></span>Click "**Status**" to view the current status of the applications.

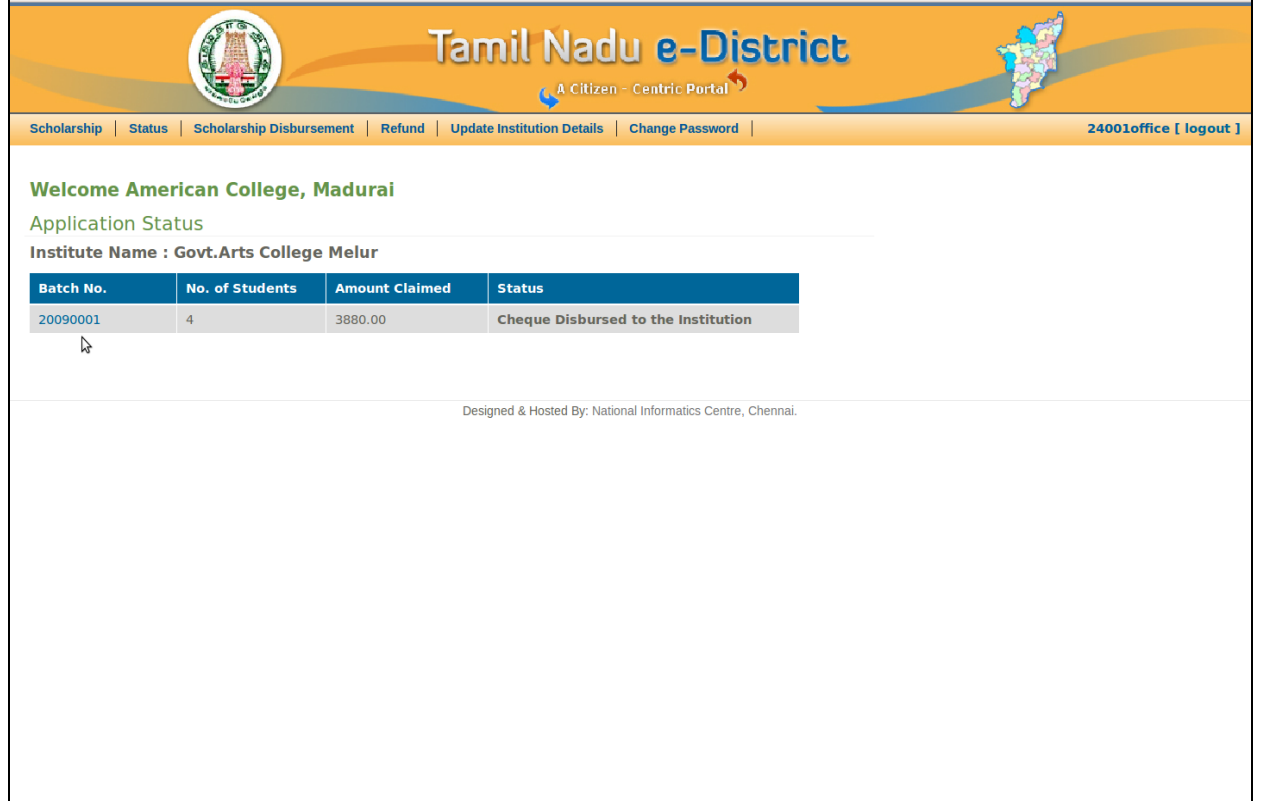

You may check the status of the applied batch as and when required.

When the status is "**Cheque Disbursed to the Institution**" meaning that the Batch has been processed and sanctioned by the DBCW officer and the Cheque has been despatched to your Institution, then you can proceed with disbursing the cheques to the students.

NIC-TNSC-E-District-UM-BCMBC-Institutions Page 22 of 47

The above web page displays the status of a batch, say "20090001", as "**Cheque disbursed to the Institution**"**,** which means that a batch of applications has been sanctioned and the scholarship amount has been sent to the Institution.

Click on the batch number "20090001" to view detailed status.

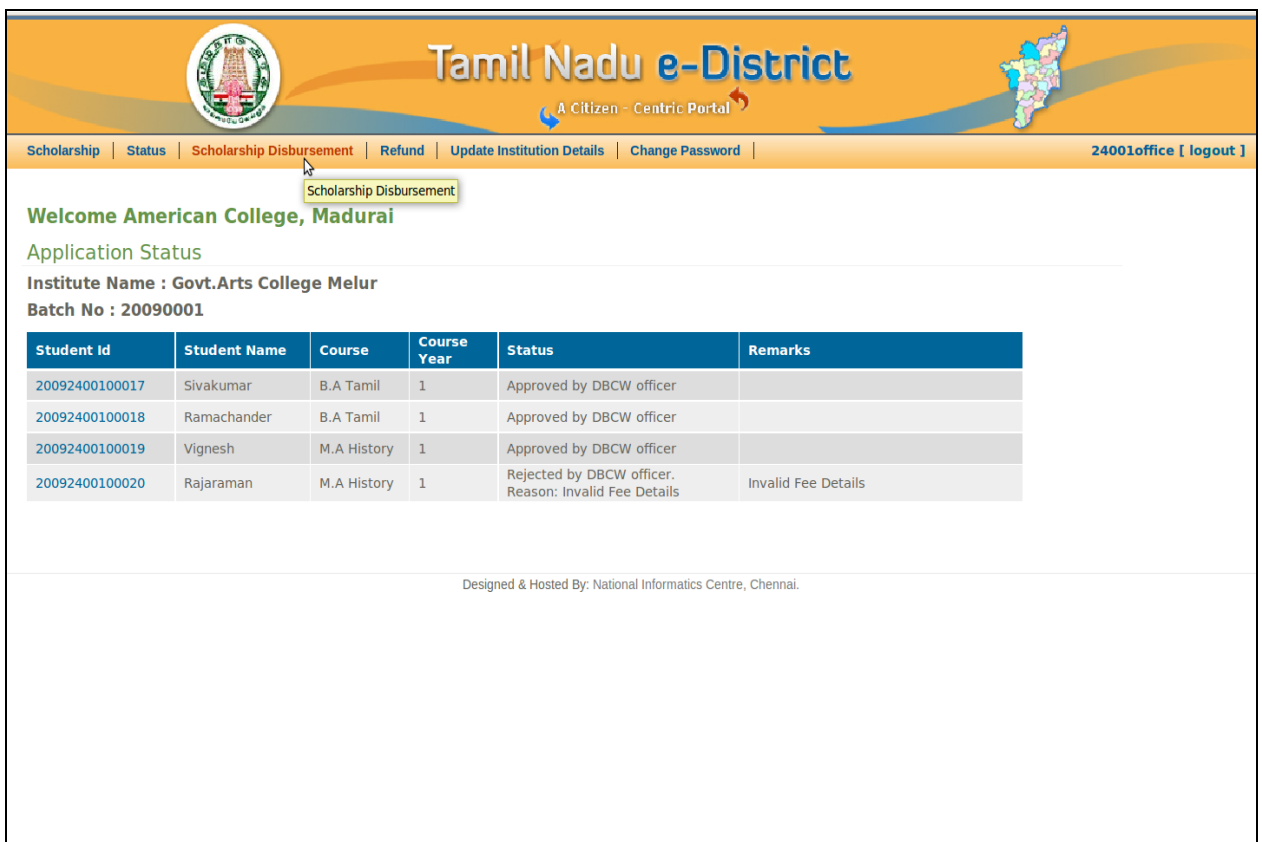

<span id="page-22-0"></span>When you click the batch number, say "20090001" in the previous page, the individual student's status in that batch is displayed as show above.

The status clearly indicates whether the scholarship amount is sanctioned or application rejected for every student.

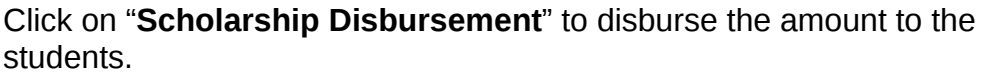

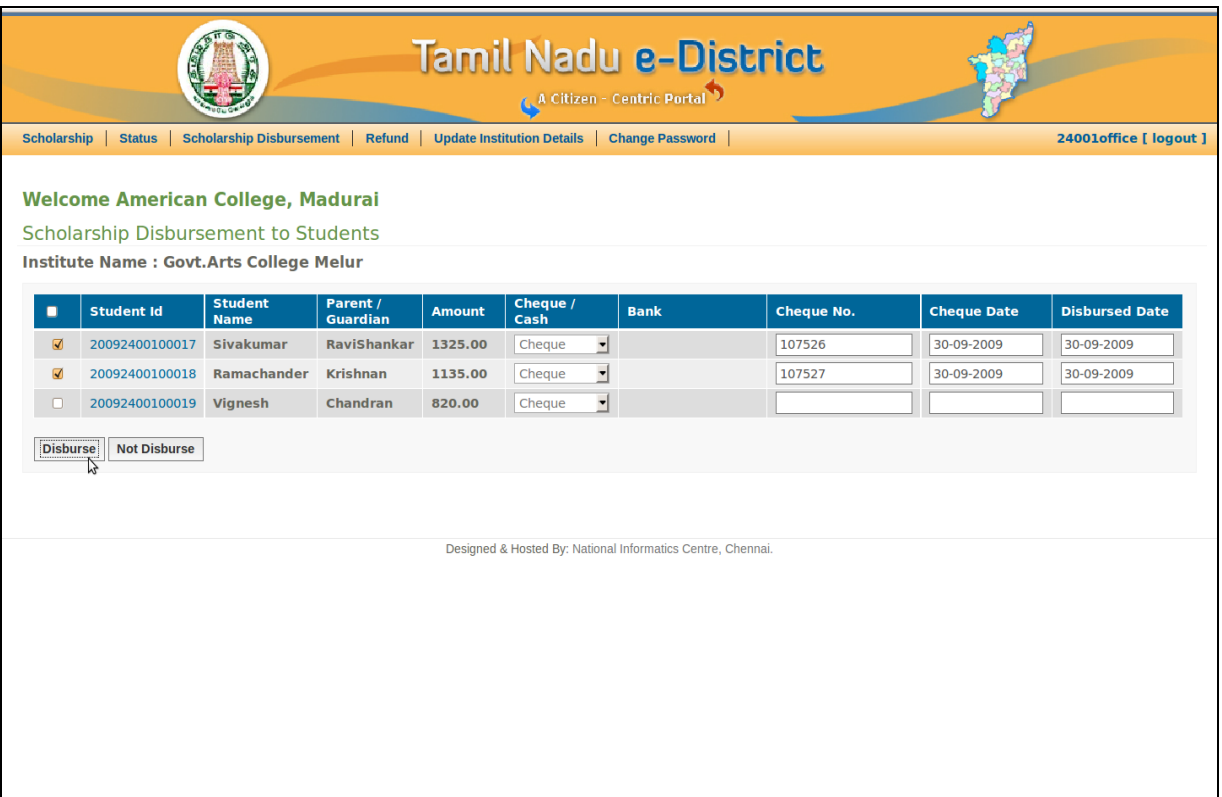

After choosing the "**Scholarship Disbursement**" menu item this web page displays all the student details with sanctioned amount to be disbursed to the student based on the proceedings.

- $\triangleright$  Select the student(s) in the list using check box provided.
- $\triangleright$  Select Cheque or Cash option for every student selected.
- $\triangleright$  Only if cheque option is selected, then type Cheque number, Cheque date and Disbursed date for every student selected. When cash option is selected, then these fields are disabled.

NIC-TNSC-E-District-UM-BCMBC-Institutions Page 24 of 47

 Click "**Disburse**" button, to indicate that the sanctioned amount is being handed over to the student(s).

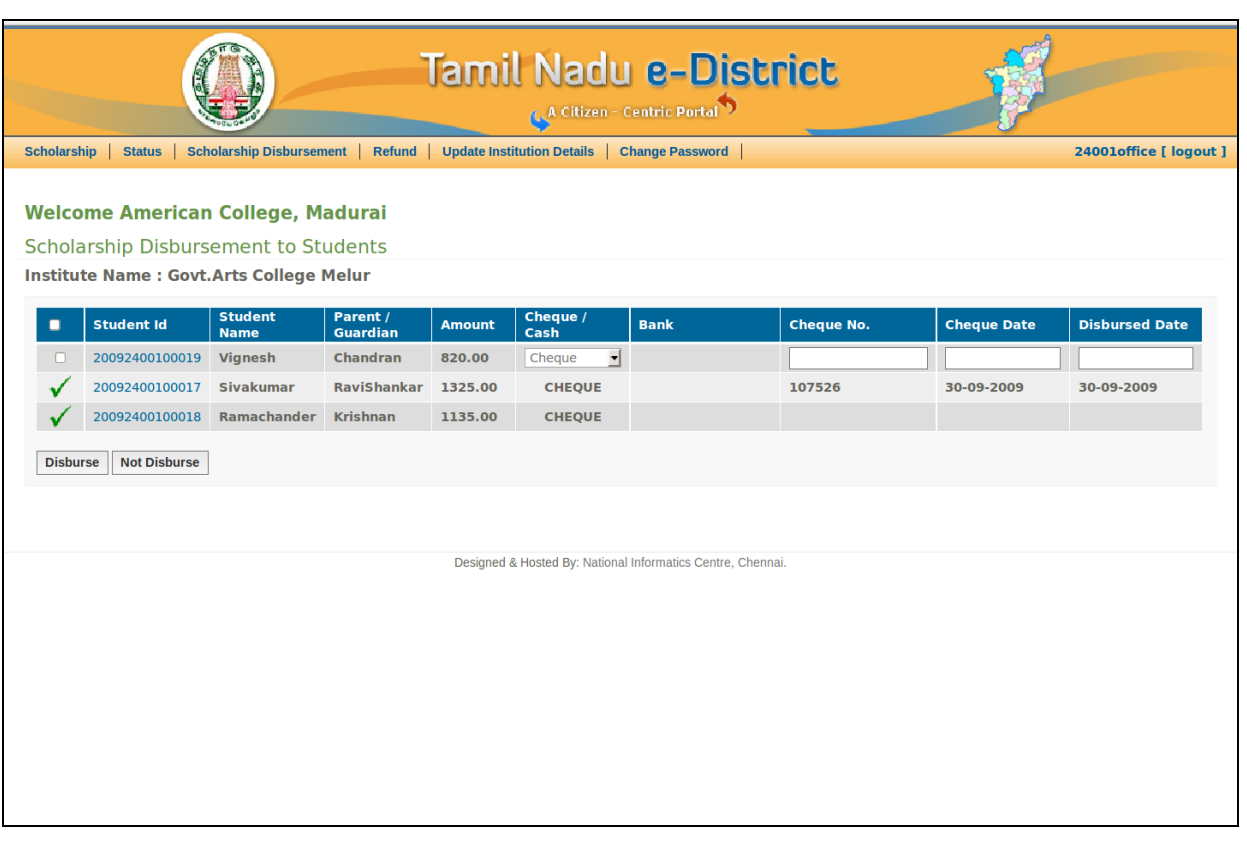

After choosing the "Disburse", the web page confirms the list of students to whom the sanctioned amount has been disbursed (See the tick mark in green colour).

NIC-TNSC-E-District-UM-BCMBC-Institutions Page 25 of 47

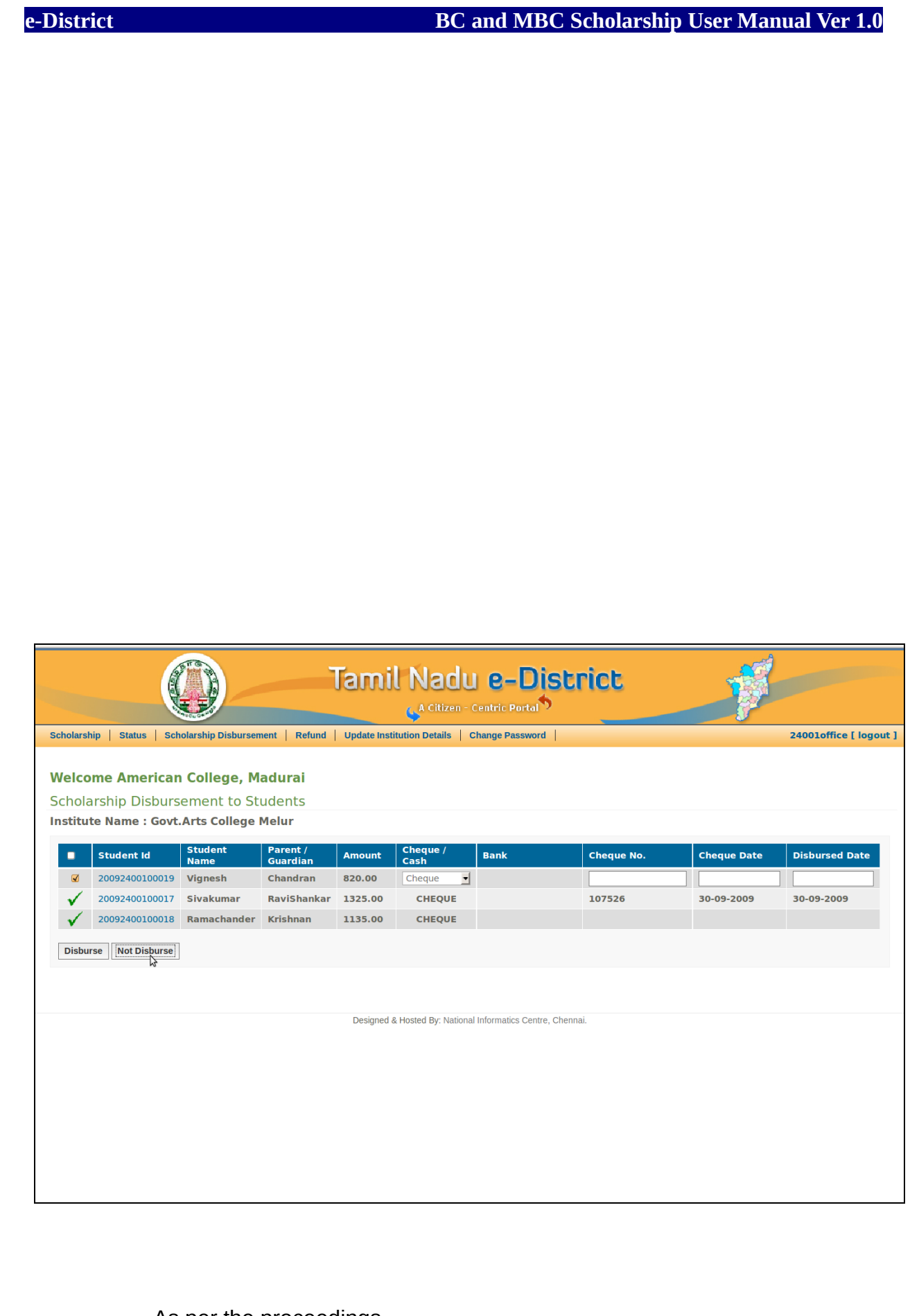

As per the proceedings,

 $\triangleright$  Select the student(s) by using check box provided and

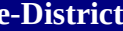

 Click on the "**Not Disburse**" button, in case if the amount cannot be disbursed to the student.

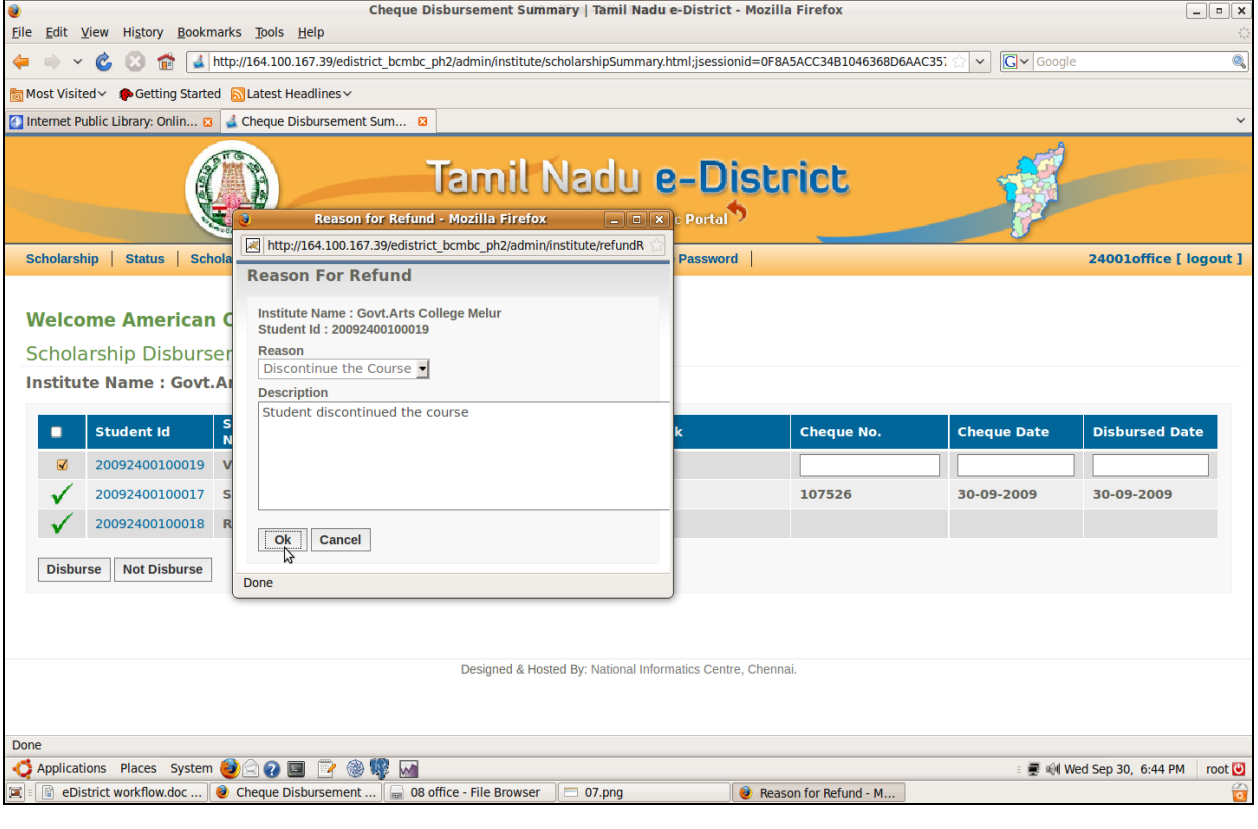

When you click "Not Disburse" button, a pop-up window appears.

- $\triangleright$  Select valid Reason and write description for not disbursing the amount, and
- Click "**Ok**" button.

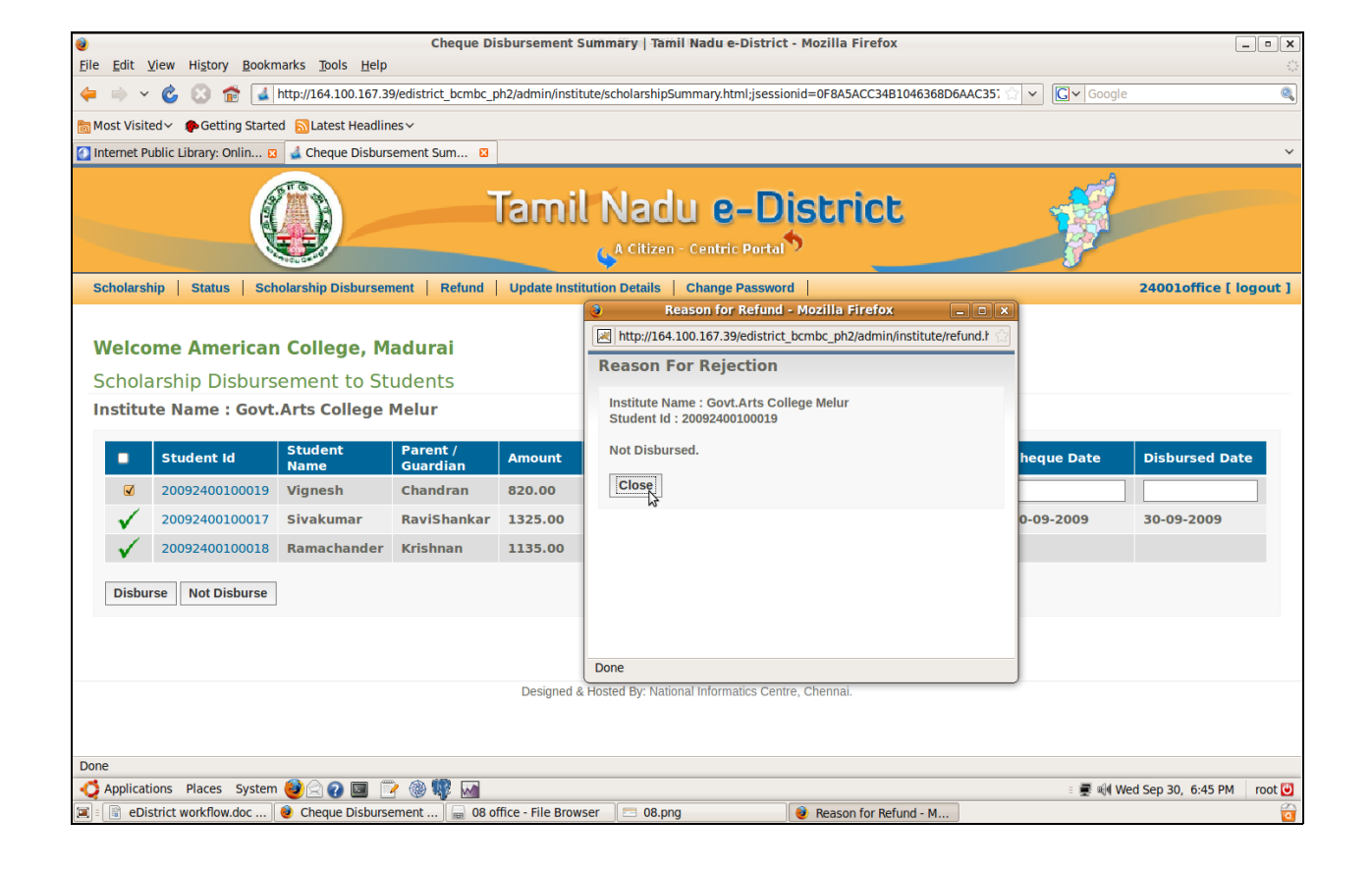

A confirmation message is displayed in the pop-up window.

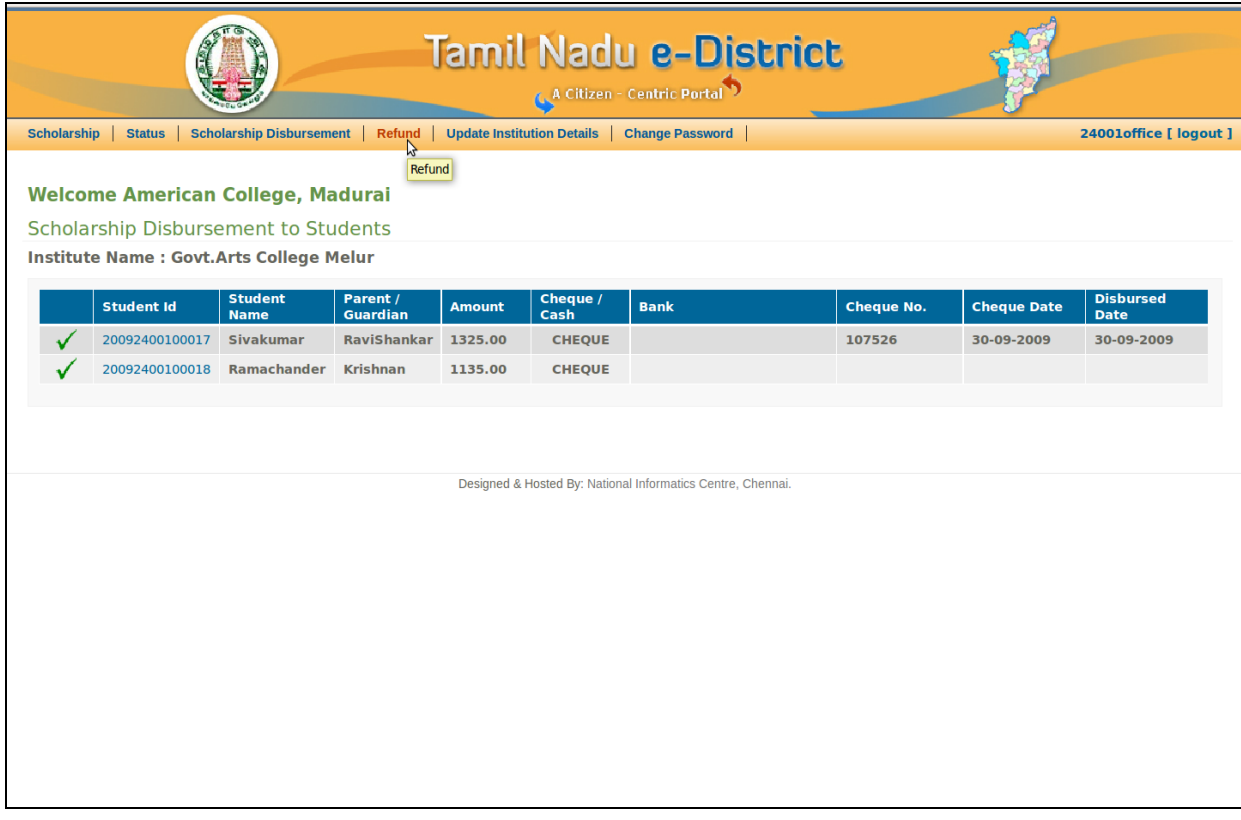

<span id="page-28-0"></span>NIC-TNSC-E-District-UM-BCMBC-Institutions Page 29 of 47

The amount sanctioned but not disbursed has to be returned to DBCW office.

Click "**Refund**" to refund the not disbursed amount to DBCW office.

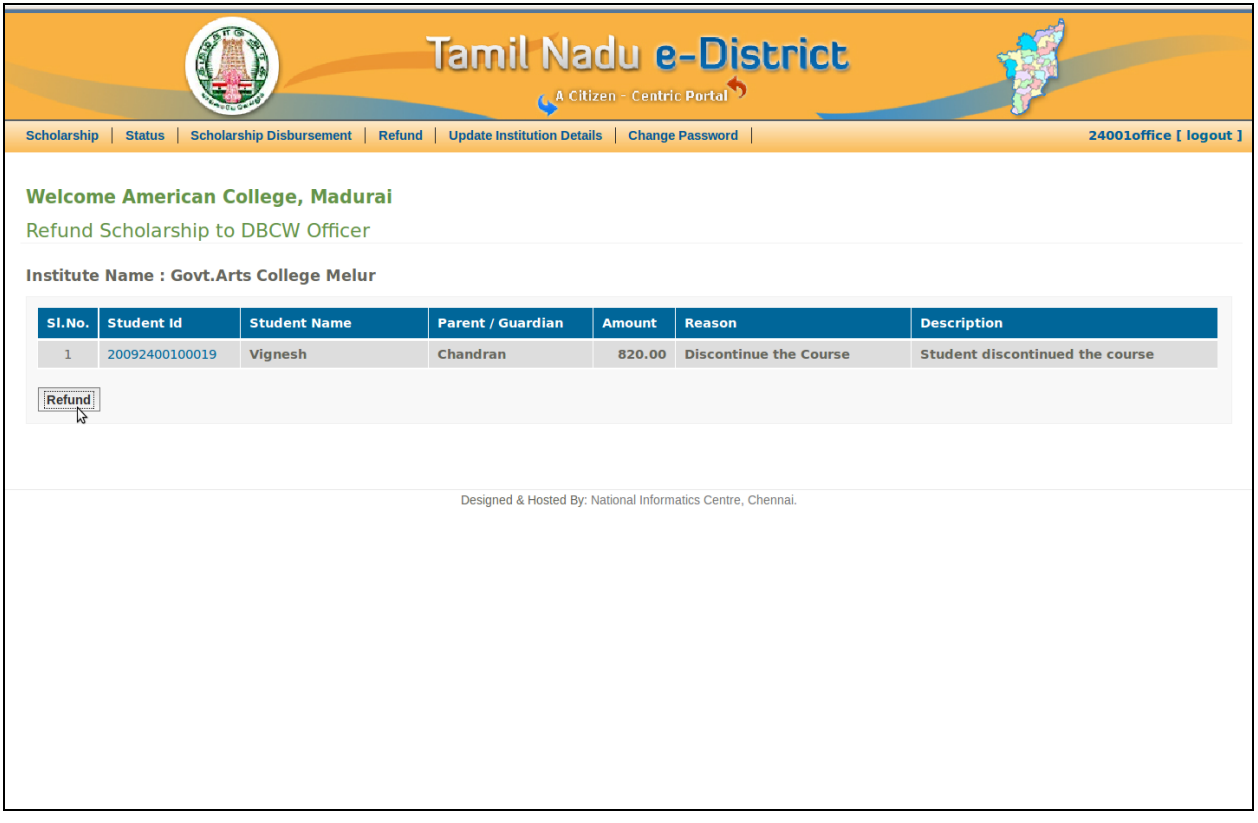

Click "**Refund**" button to refund the amount to the DBCW office.

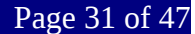

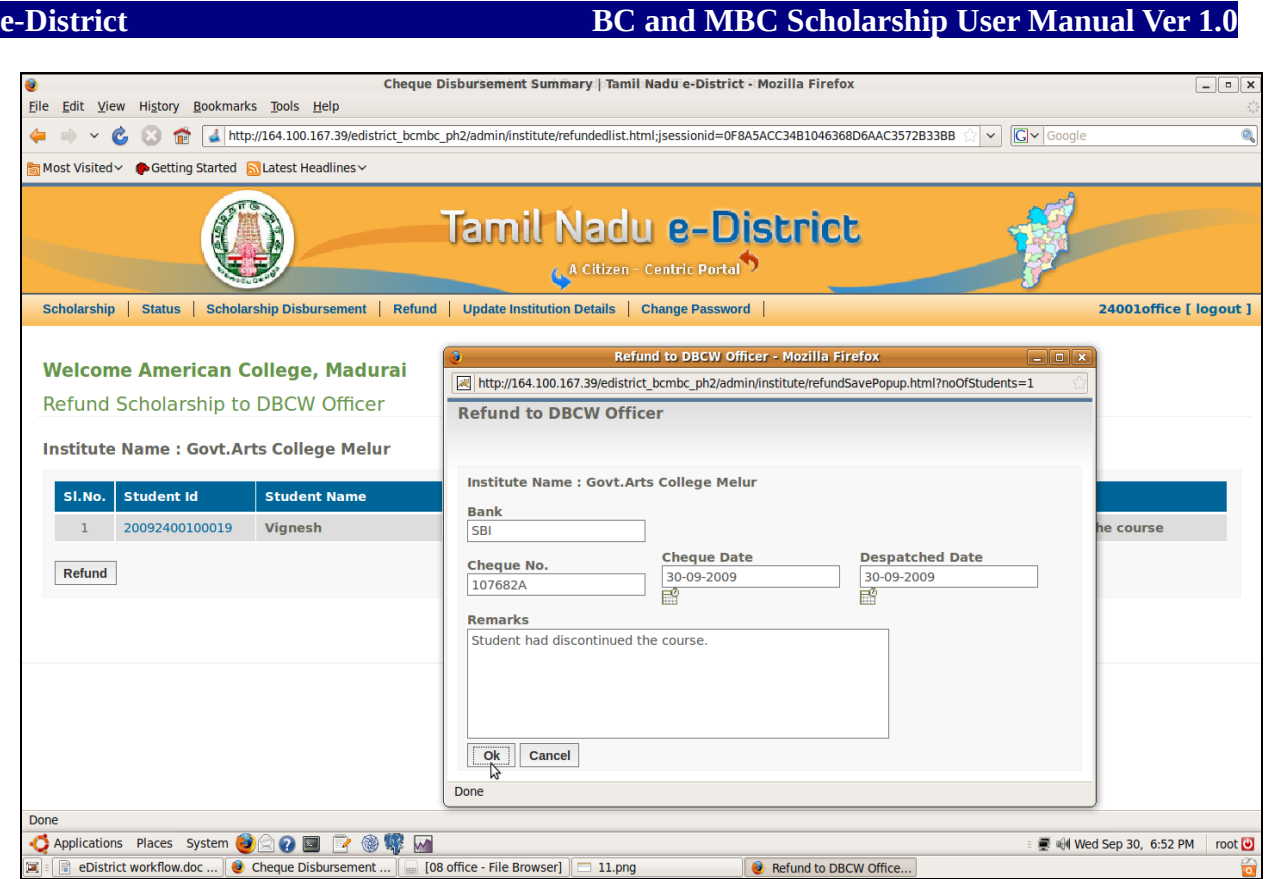

When you clicked on "Refund" button, a pop-up window appears.

Type the Bank name, Cheque number, Cheque date, Despatched date and Remarks.

These entries are mandatory.

Click "**Ok**" button to refund the not disbursed amount to the DBCW Officer.

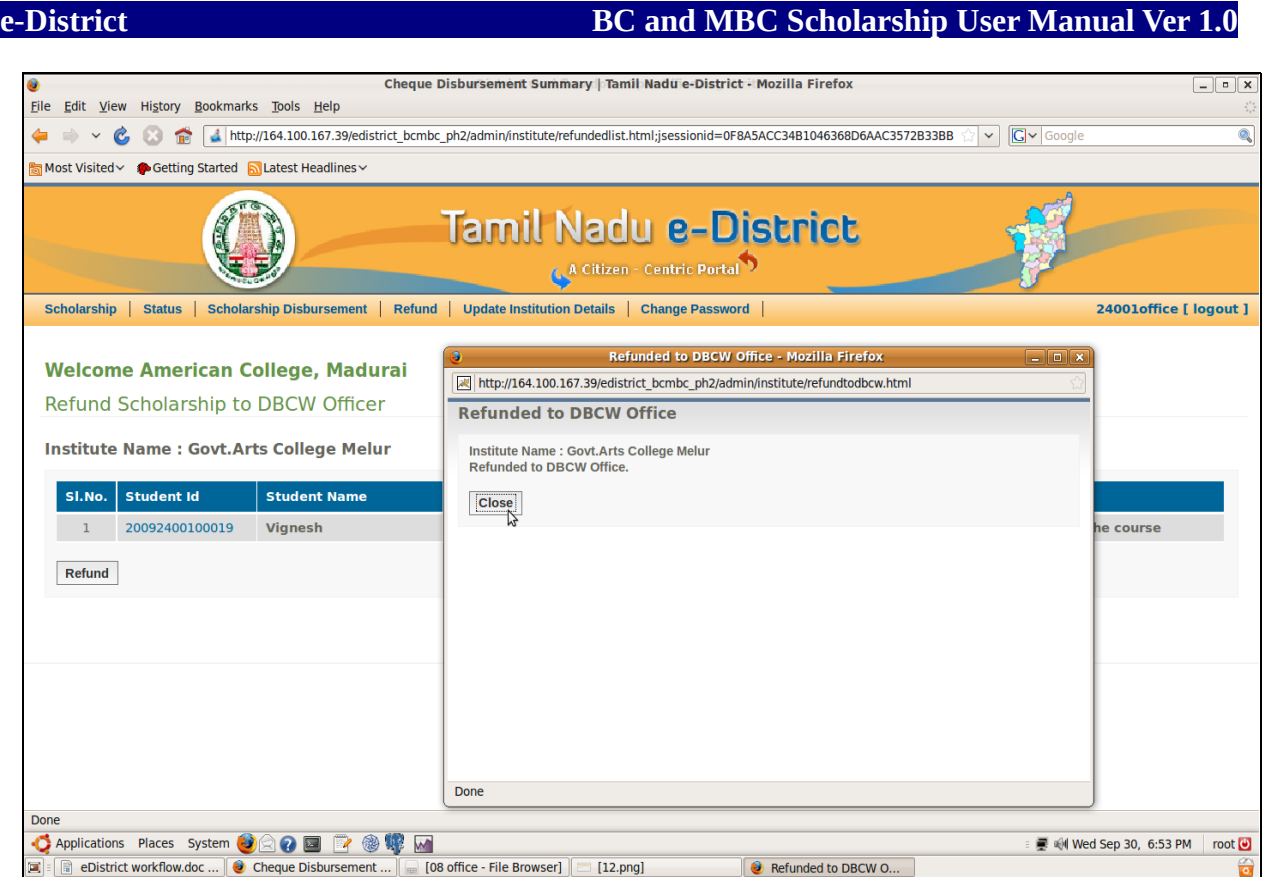

A refund confirmation message is displayed in pop-up window.

Click "**Close**" button.

<span id="page-32-0"></span>**Update Institution Details**

NIC-TNSC-E-District-UM-BCMBC-Institutions Page 33 of 47

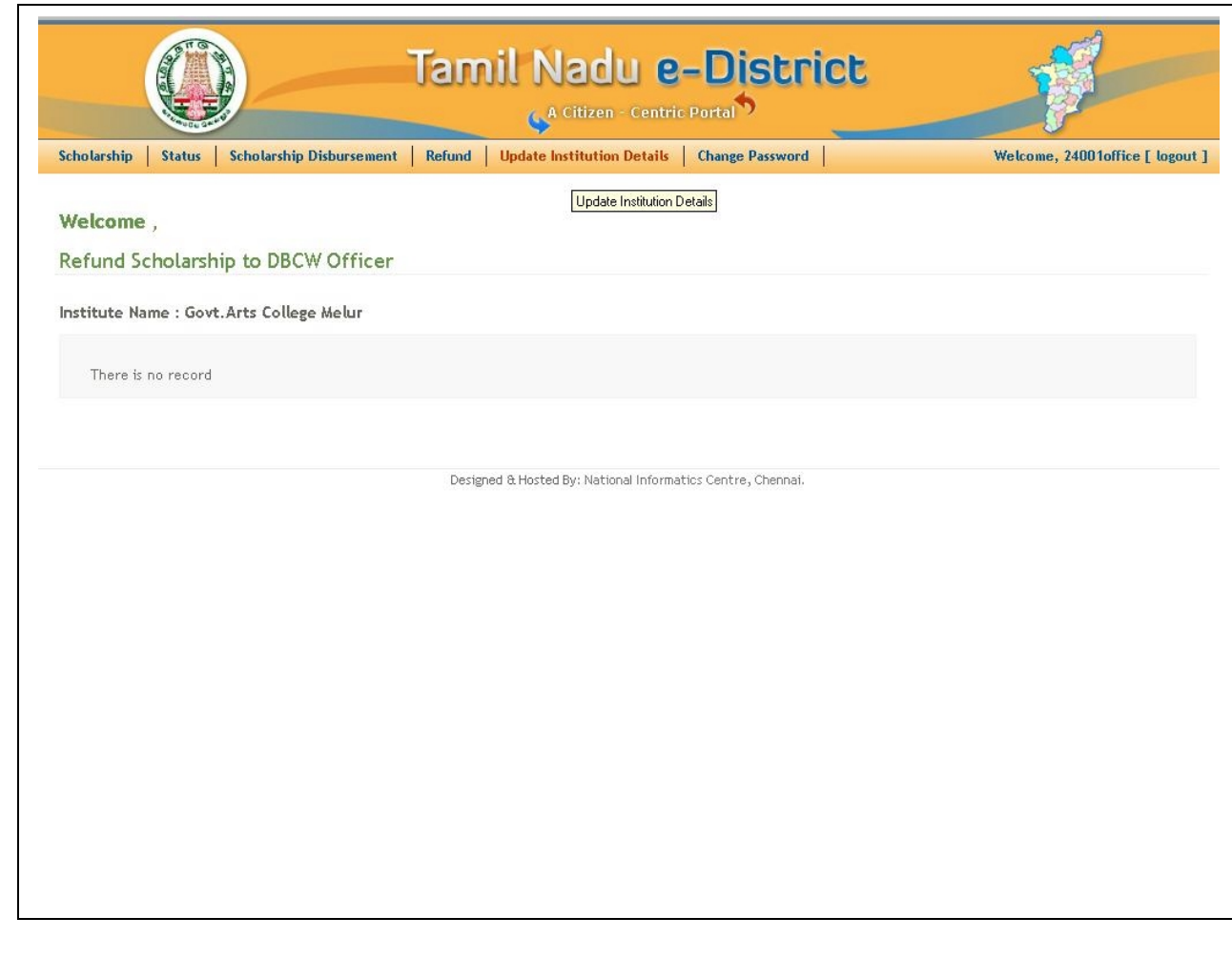

Click on "**Update Institution Details**" menu as shown above to update your

Institution details.

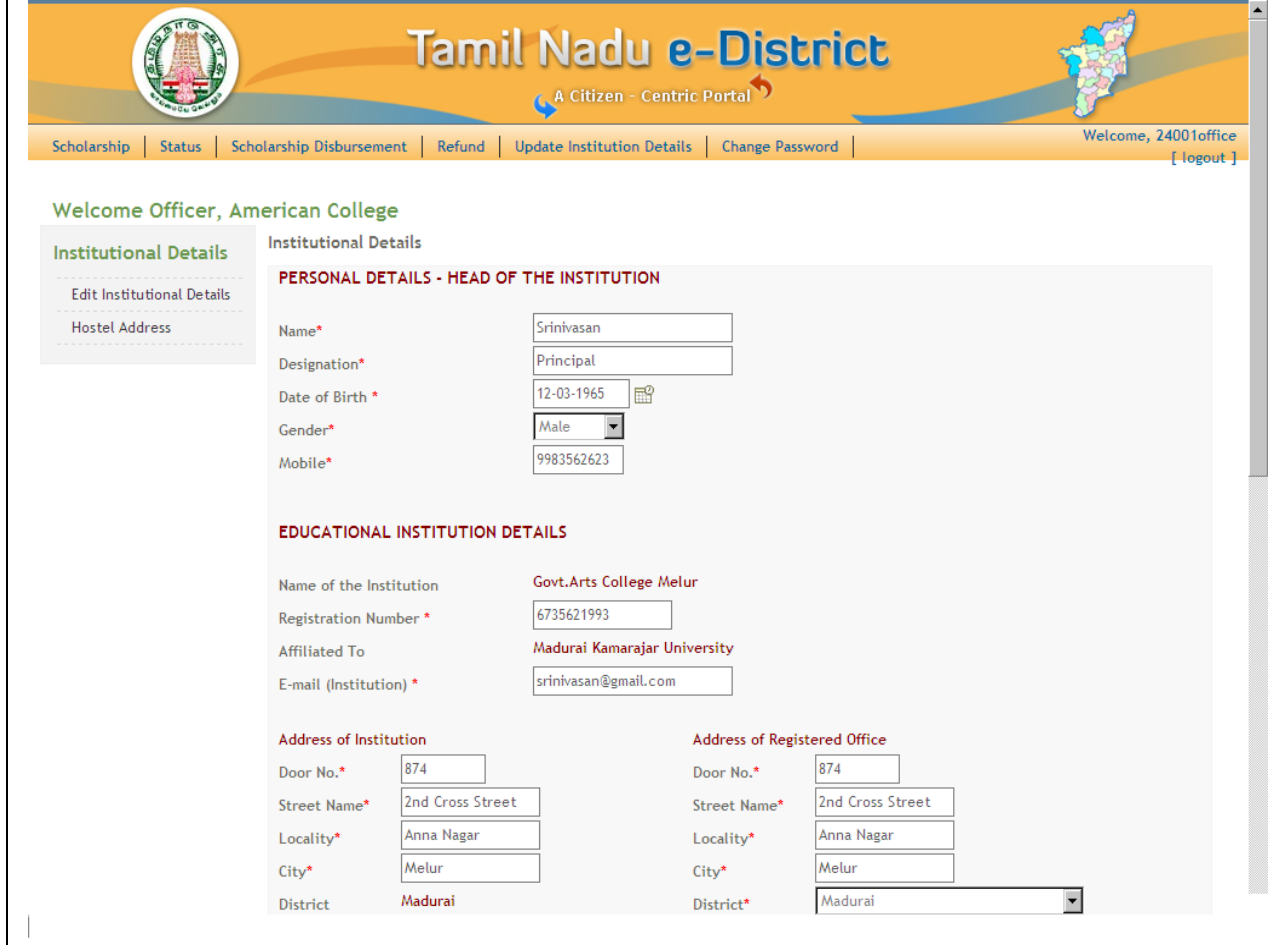

The above screen gets displayed when you click "Update Institution Details" menu.

Type the Head of the Institution's Name and Designation in the text boxes provided.

Type Head of Institution's date of birth in text box provided or select using icon provided.

Select Head of Institution's Gender using combo box, which can be "Male" or "Female".

Type Head of Institution's mobile number in the text box provided.

Type Institution's Registration number in the text box provided.

Type the Institution's E-mail address in the text box provided.

Type Address of Institution and Address of Registered Office in the text boxes provided.

The fields marked as \* are mandatory fields. You have to fill all these columns necessarily.

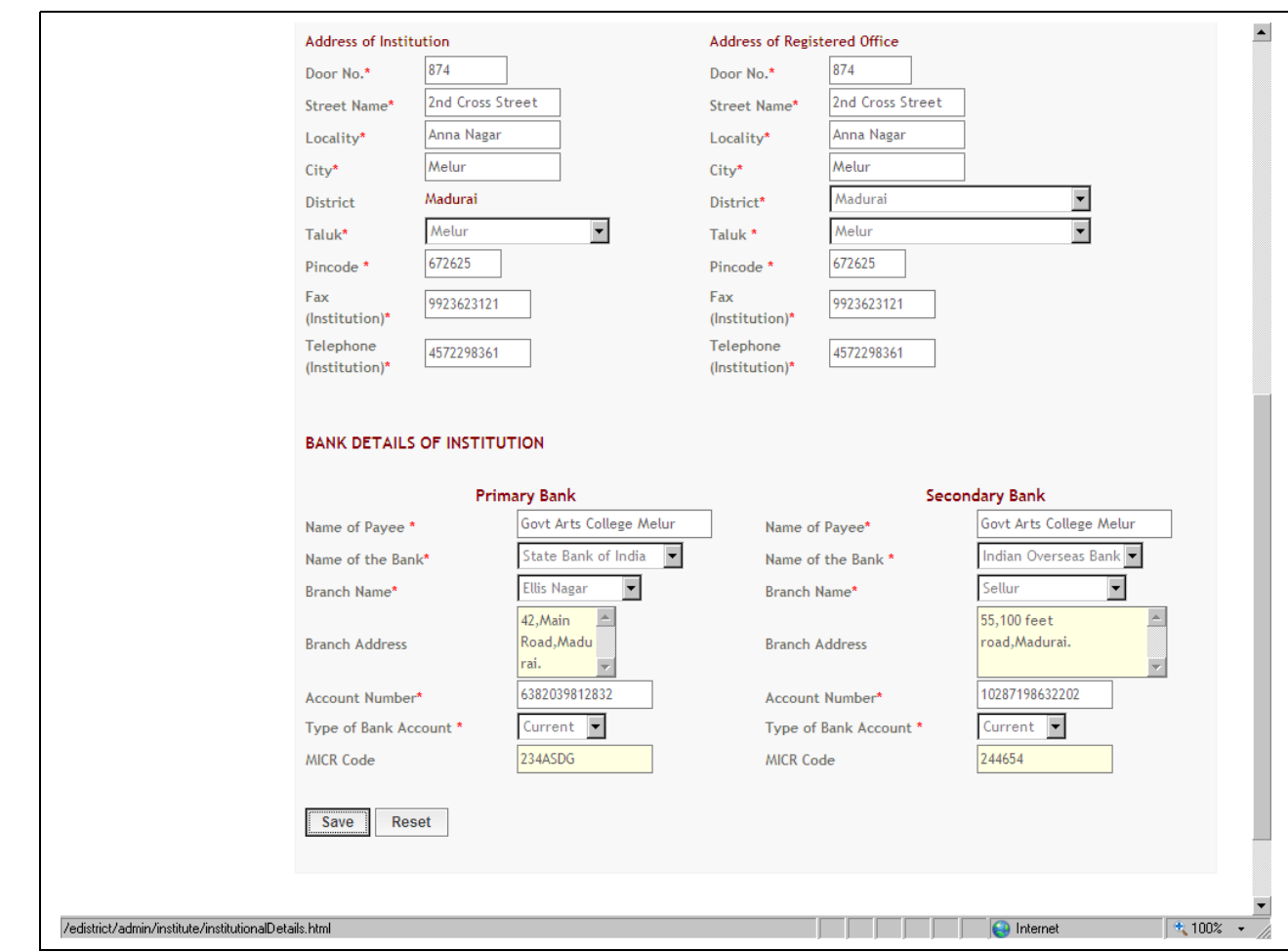

Type the fax number and telephone numbers in the text boxes provided.

Type the Bank details of institution for both primary bank and secondary bank account.

Type the Account Payee name for both primary and secondary bank account.

Select the name of the bank using the drop-down boxes provided.

Select the bank branch names for both primary and secondary bank account.

When you select the bank branch name, the branch address and MICR code fields will be automatically populated.

Type the account number for both primary and secondary bank accounts.

Select the account type for both primary and secondary bank accounts, using the drop-down boxes provided, which can be "Savings" or "Current" account type.

Click "Save" button to save your institution details.

# <span id="page-36-0"></span>**Logout**

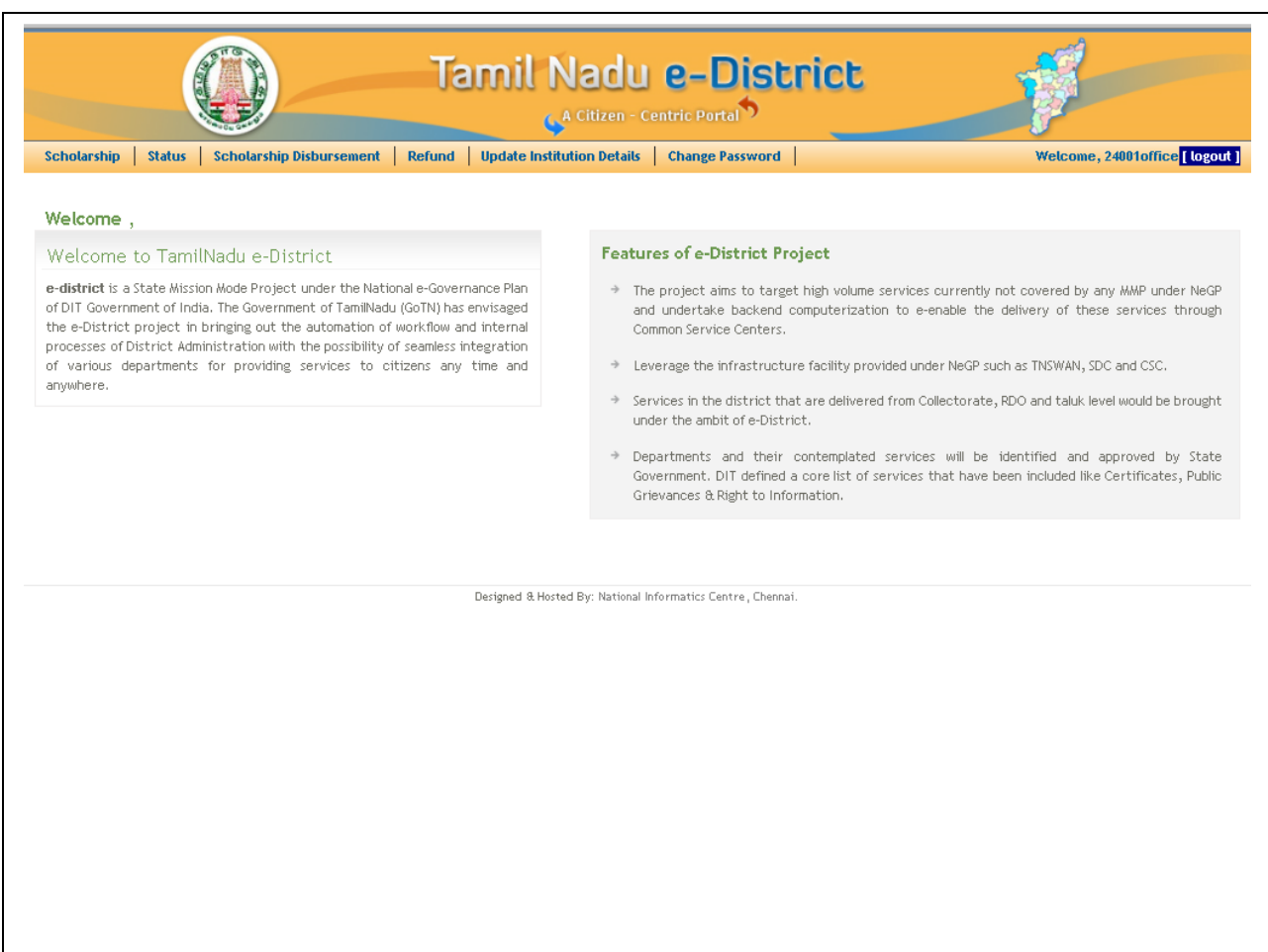

Click "**[logout]**" at the top right corner of this web page to logout from your login.

# **2. User - Head of the Institution**

# <span id="page-37-0"></span>**LOGIN**

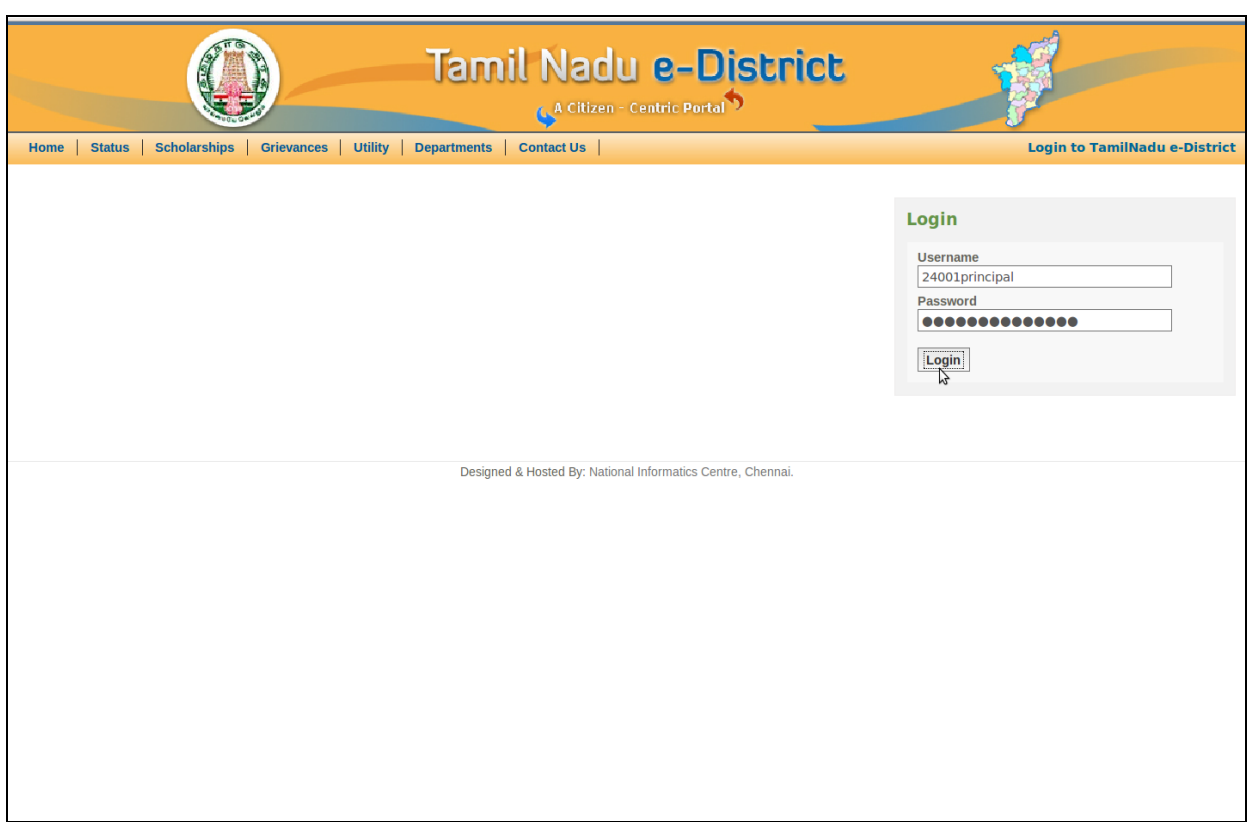

This is the first screen to start your operations.

Type the login user name and the password already provided.

Change the default password after logging in using the "**Change Password**"

On entering username and password correctly, a welcome page will be displayed enabling

you to proceed with your work.

If you type an incorrect username or password the system will not allow you to enter

into the secured web pages and prompt you to re-enter valid username and password.

This login process prevents the unauthorized persons from accessing the individual

Institutional specific data and ensures that the user getting access to the data is an

Authorized institutional user.

Don't share the username and password provided to your institution with any

### other

users from other institutions or with any unauthorized persons in your institutions.

### <span id="page-38-0"></span>**Submit Scholarship applications**

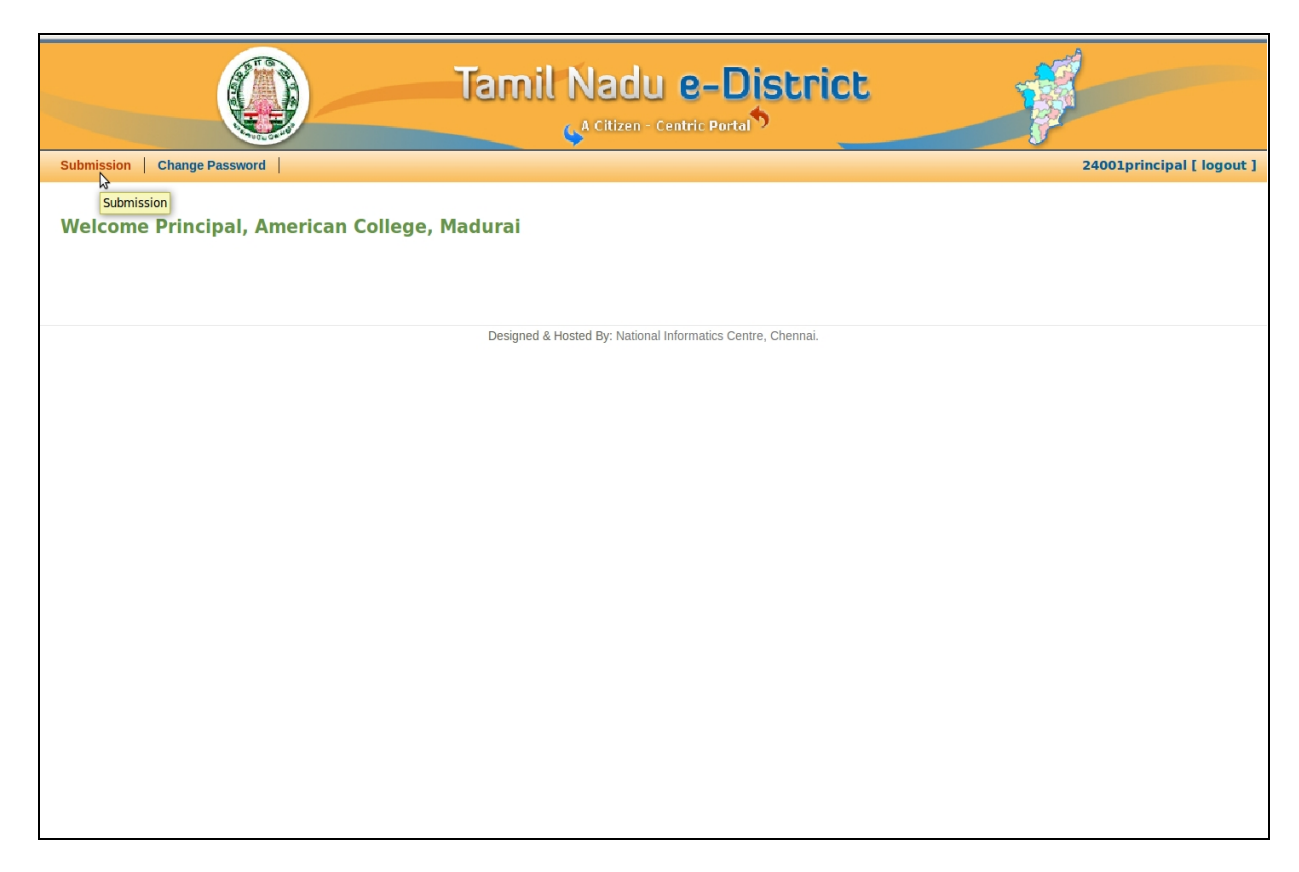

You, as the Head of the Institution, have to submit all the scholarship applications

to the DBCW Office.

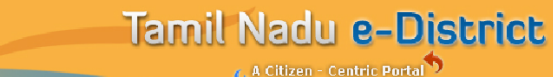

Submission | Change Password

### Welcome Principal, American College, Madurai

**Summary of Applications** 

Institute Name : Govt.Arts College Melur

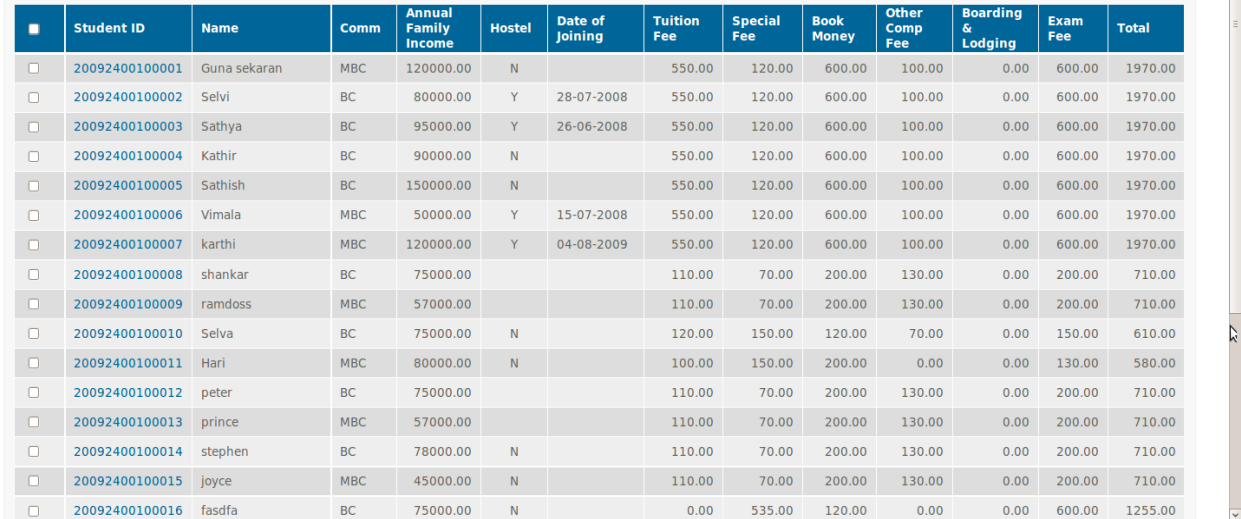

**A Citizen - Centric Portal** 

This web page displays list of applications for your scrutiny with the following details

- $\triangleright$  Student ID
- $\triangleright$  Name of the Student
- $\triangleright$  Community of the Student
- $\triangleright$  Annual Family Income of the Student
- Hostel detail "Y" stating Yes Hosteller, "N" stating No –

24001principal [ logout ]

He/She is not Hosteller

- $\triangleright$  Date of Joining in Hostel
- > Tuition Fee
- $\triangleright$  Special Fee
- $\triangleright$  Book Money
- ▶ Other Compulsory Fee
- $\triangleright$  Boarding & Lodging Fee
- $\triangleright$  Exam Fee and
- $\triangleright$  Total amount claimed by each student.

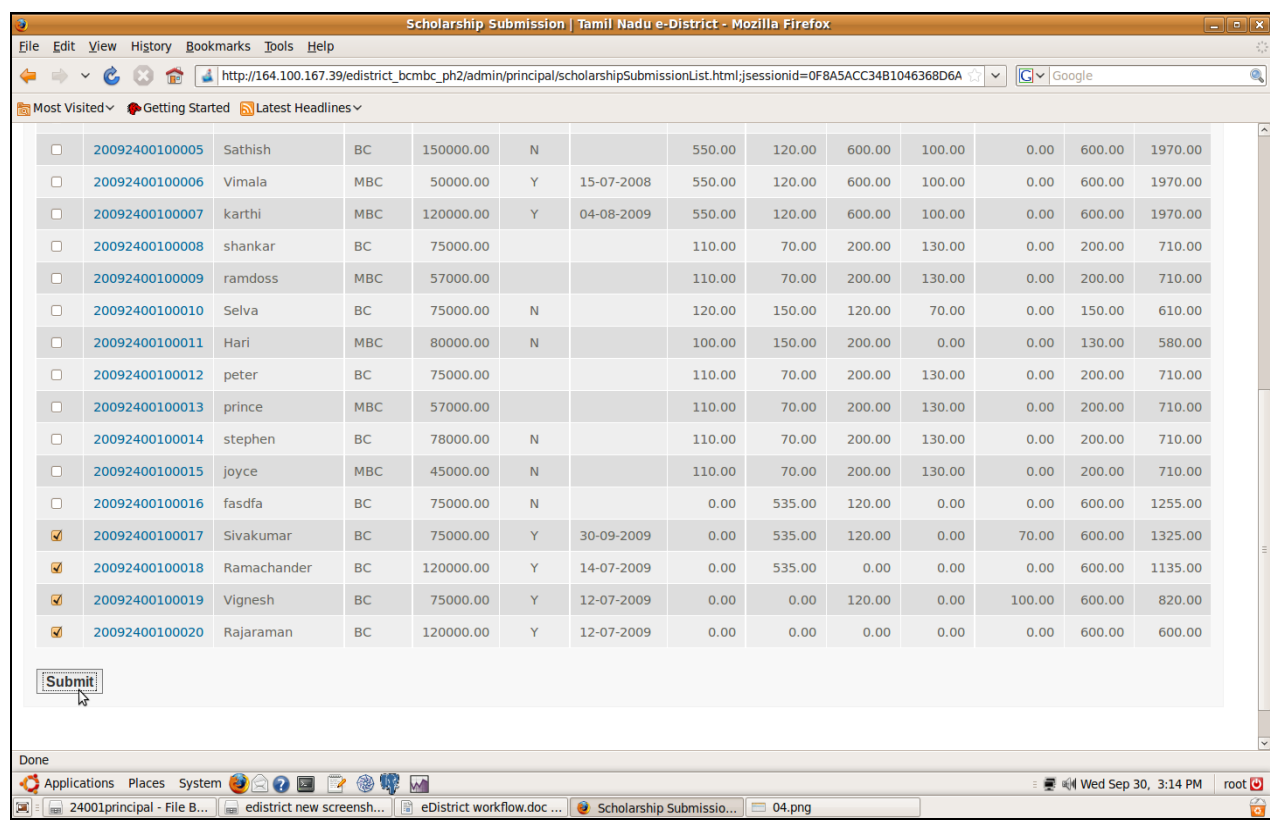

Select the student(s) using check box provided for submitting to DBCW office.

You may select one or many or all applications using the check box provided.

Click "**Submit**" button to submit the selected student(s) application(s) to DBCW office.

NIC-TNSC-E-District-UM-BCMBC-Institutions Page 41 of 47

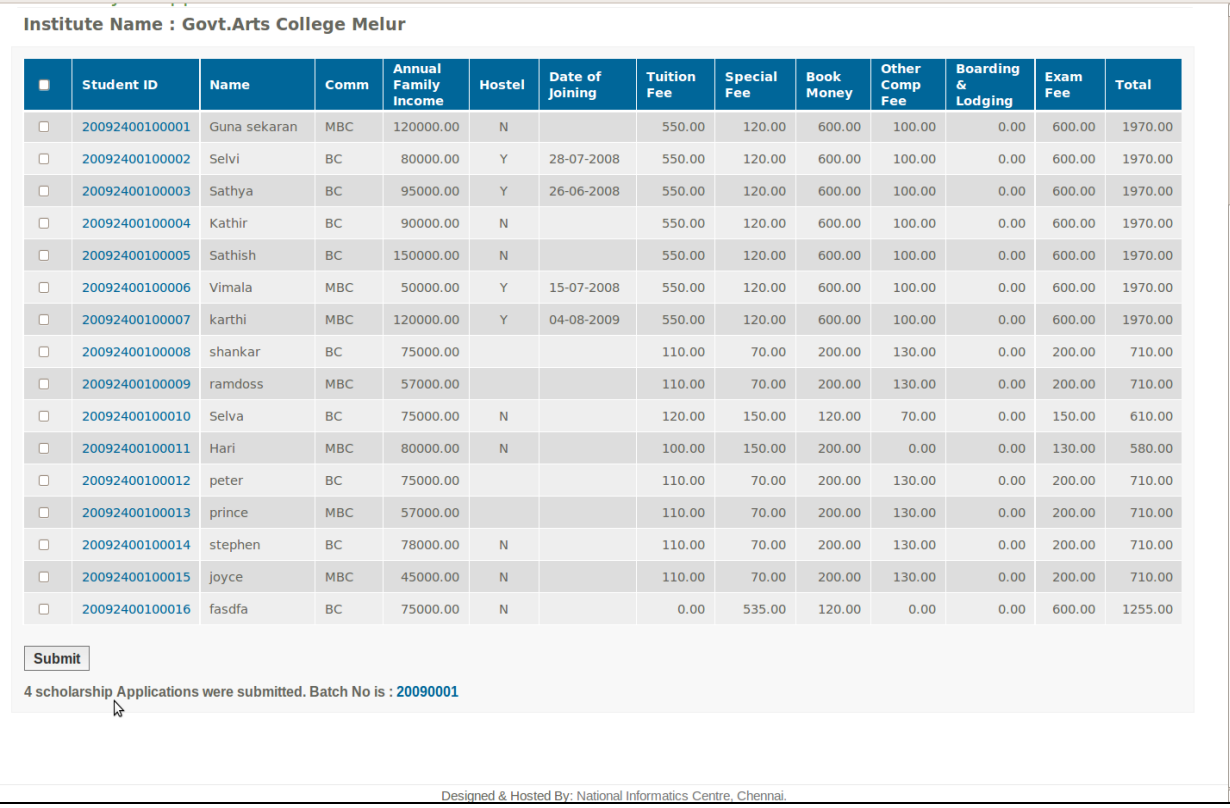

The web page shows the confirmation message stating, the total number of student applications submitted, say **4**, here along with its batch number, say **2009001**at the bottom of the screen.

NIC-TNSC-E-District-UM-BCMBC-Institutions Page 42 of 47

# **Log-out**

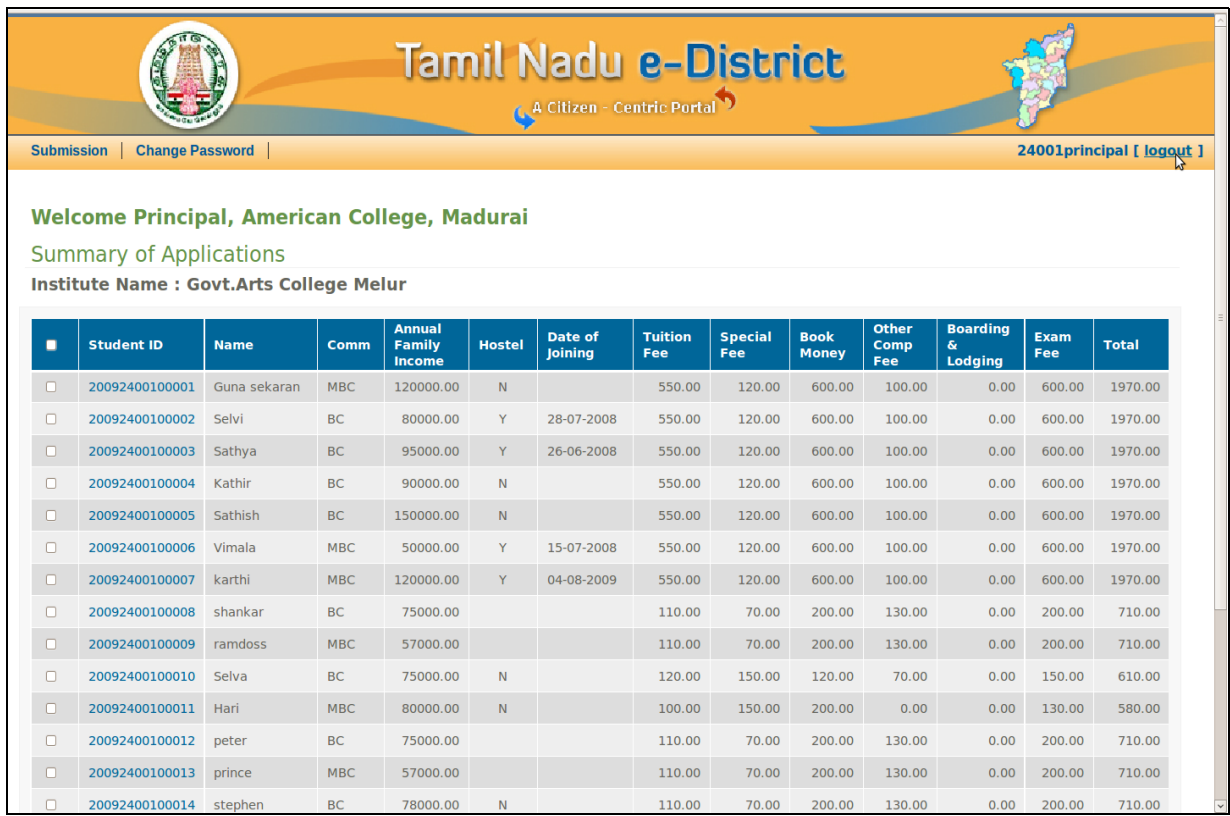

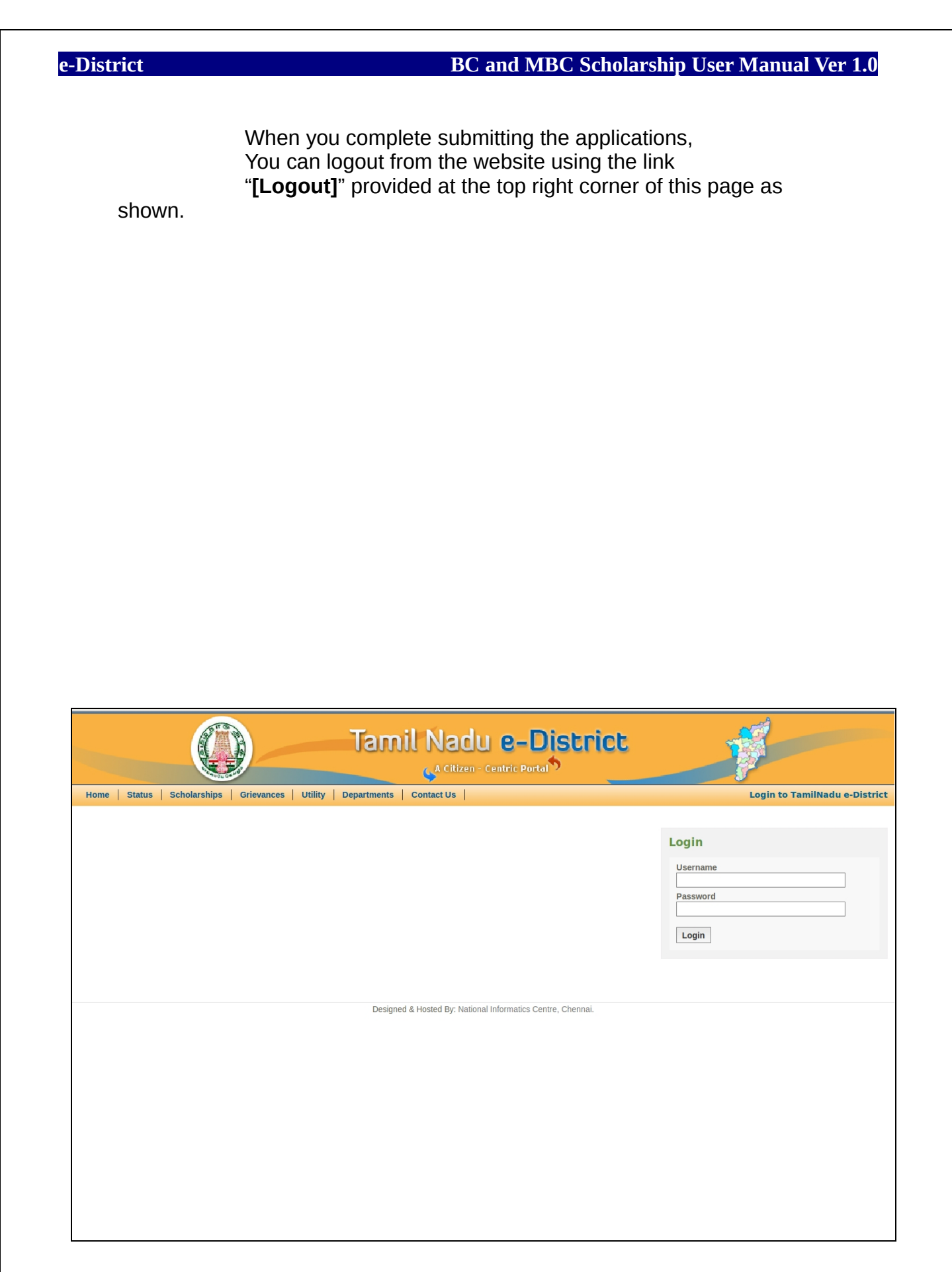

You have been logged out from the website.

NIC-TNSC-E-District-UM-BCMBC-Institutions Page 44 of 47

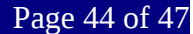

Always logout before leaving the seat and ensure the above login screen appears.

This ensures that no one else can use your identity and work on the system.

# **Site map for Institutional User**

<span id="page-44-0"></span>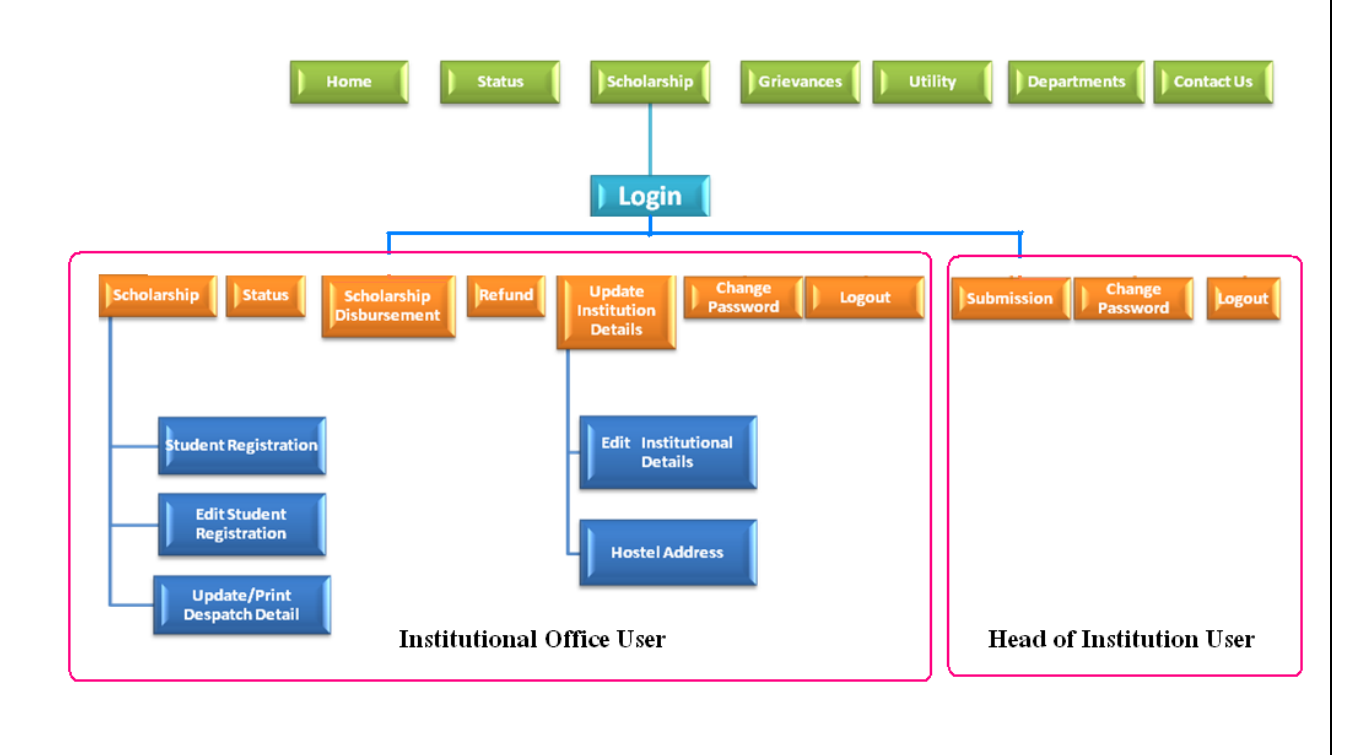

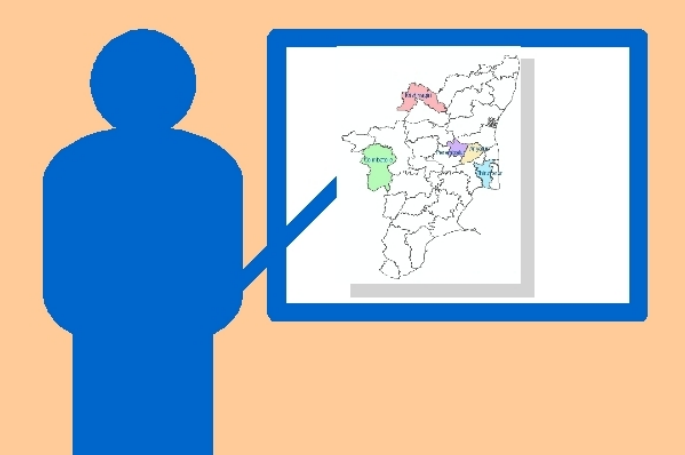

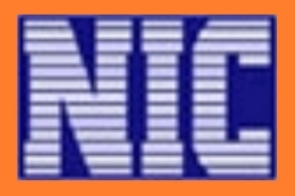

# NATIONAL INFORMATICS CENTRE

Ministry of Communications and Information Technology Department of IT **Government of India** 

NIC-TNSC-E-District-UM-BCMBC-Institutions Page 47 of 47